# ІНСТРУКЦІЯ ДЛЯ ФІЗИЧНИХ ТА ЮРИДИЧНИХ ОСІБ

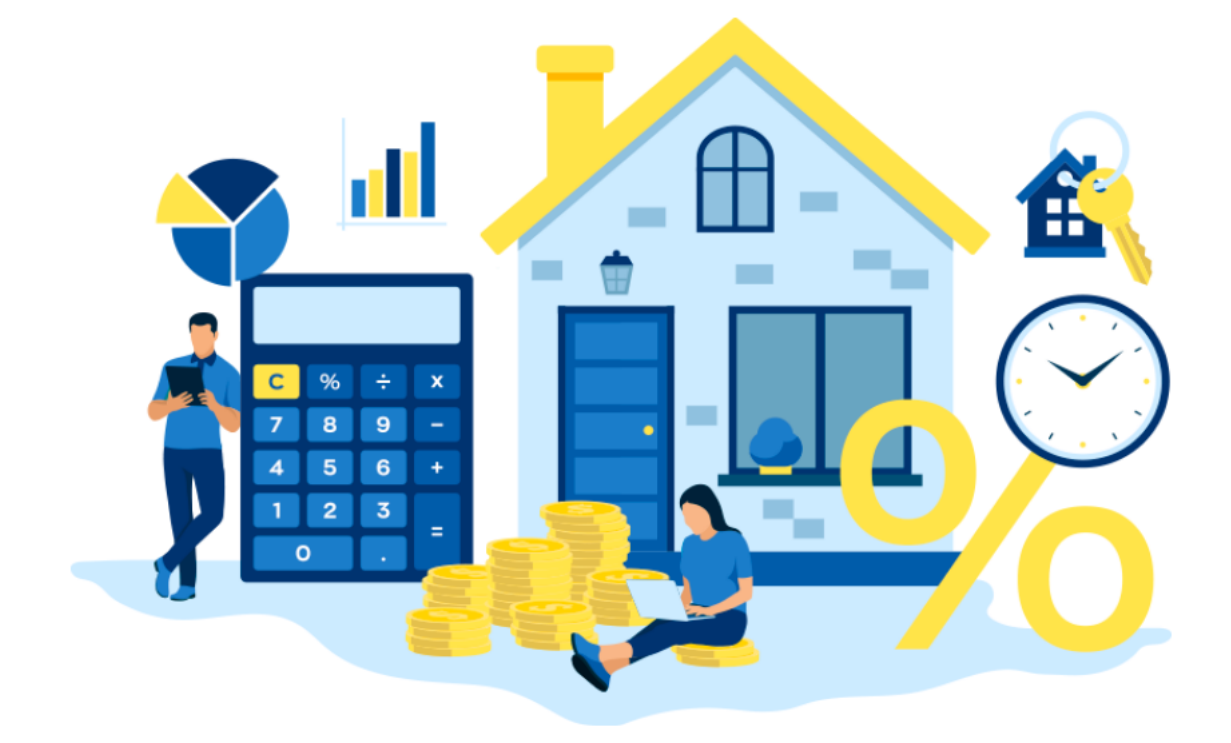

## **ФОРМУВАННЯ Е-ДОВІДКИ НА ПРИКЛАДІ ТИПУ ОБ'ЄКТА НЕРУХОМОГО МАЙНА – ЗЕМЕЛЬНА ДІЛЯНКА**

## **КАБІНЕТ КОРИСТУВАЧА ЄДИНОЇ БАЗИ ДАНИХ ЗВІТІВ ПРО ОЦІНКУ**

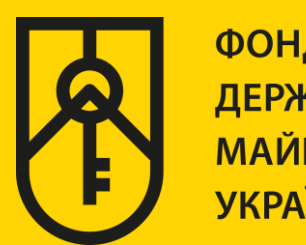

ФОНД **ДЕРЖАВНОГО МАЙНА УКРАЇНИ** 

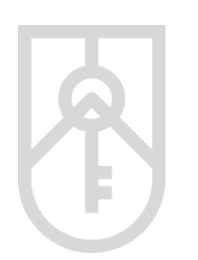

#### **01** У поле **«Назва об'єкта оцінки»** внесіть назву, зазначену в правовстановлюючому документі на об'єкт нерухомості

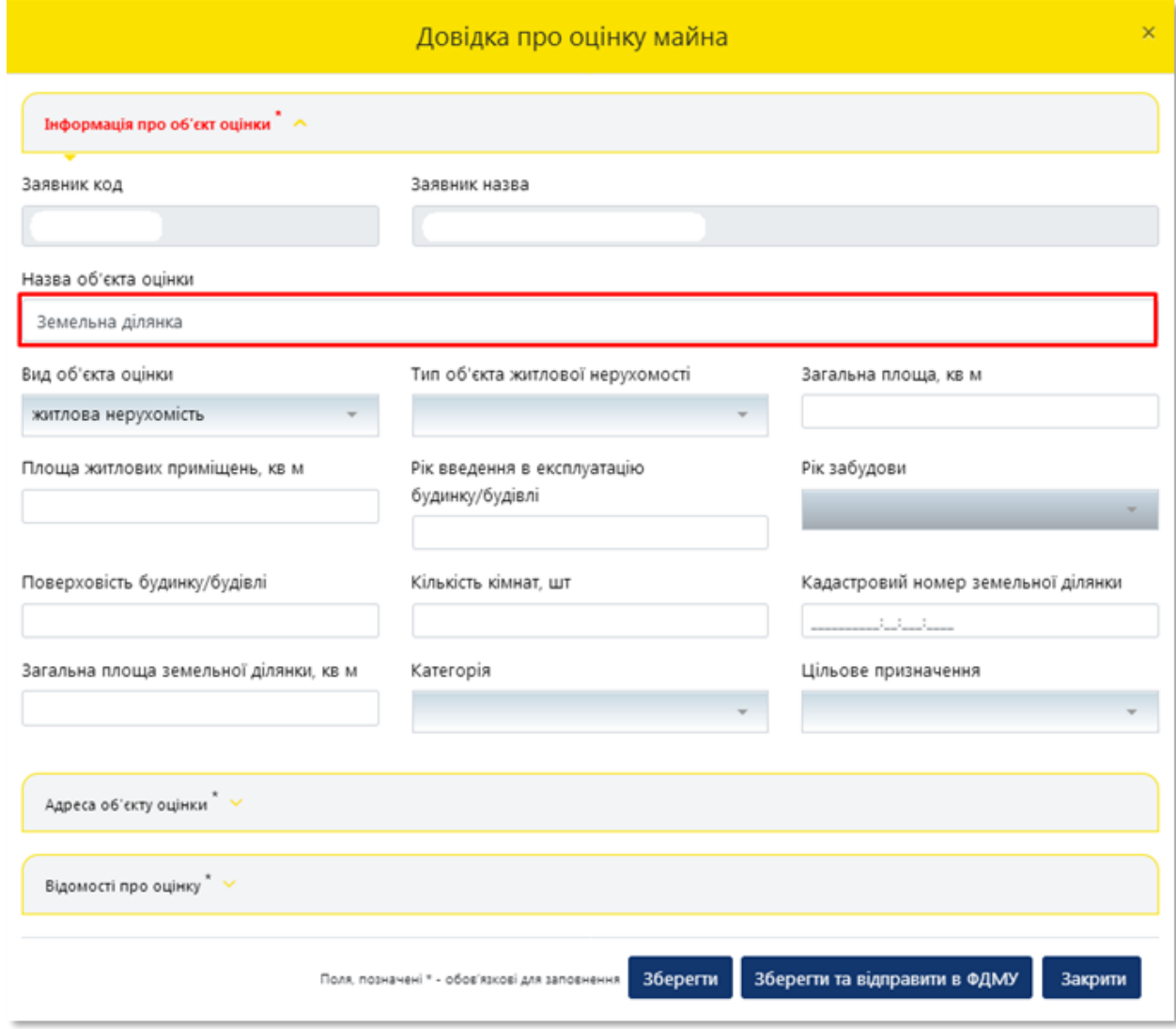

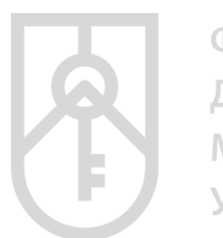

#### **02** Для вибору **«Вид об'єкта оцінки»** натисніть на трикутник у відповідному полі та оберіть **«земельна ділянка»**

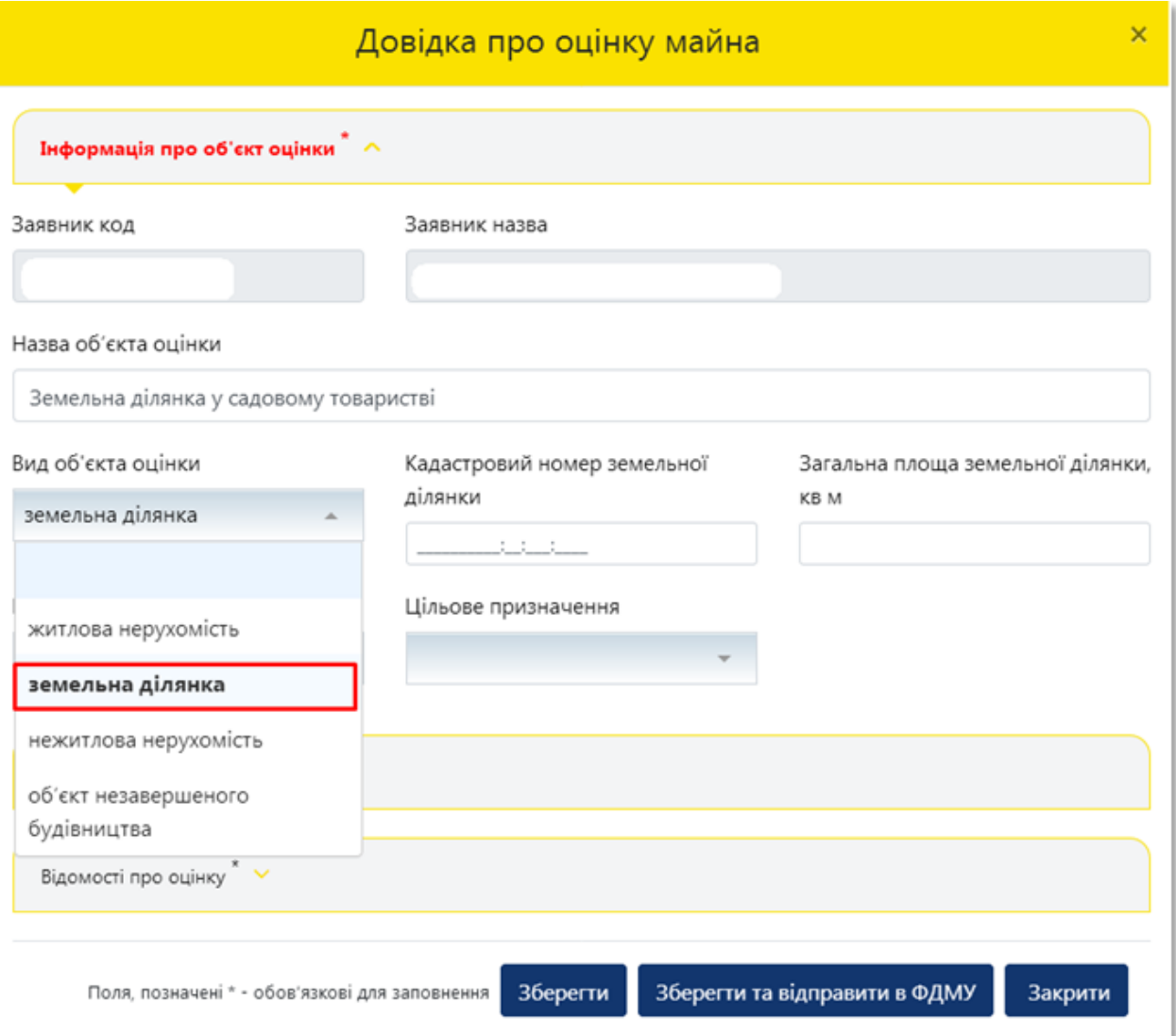

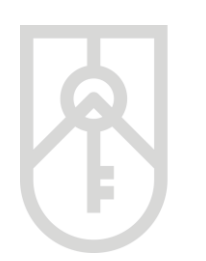

## **03**

У поле **«Кадастровий номер земельної ділянки»** внесіть числове значення, з урахуванням даних правовстановлюючого документа на об'єкт нерухомості

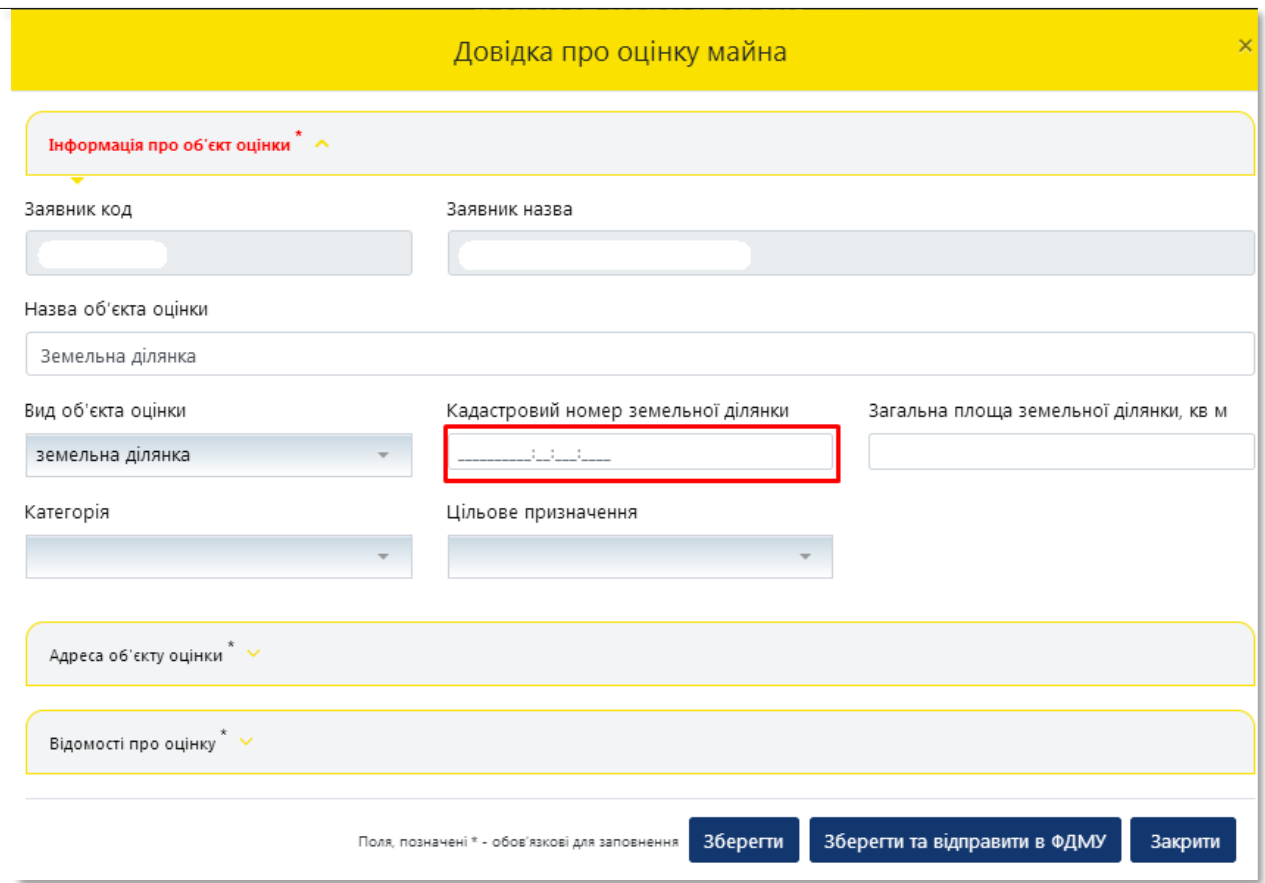

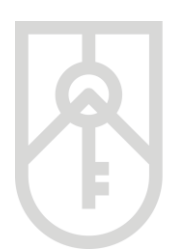

**04**

ФОНД ДЕРЖАВНОГО **МАЙНА УКРАЇНИ** 

У поле **«Загальна площа земельної ділянки, кв. м»** внесіть числове значення, з урахуванням даних правовстановлюючого документа на об'єкт нерухомості

#### Звертаємо увагу, що площа вноситься в **квадратних метрах**

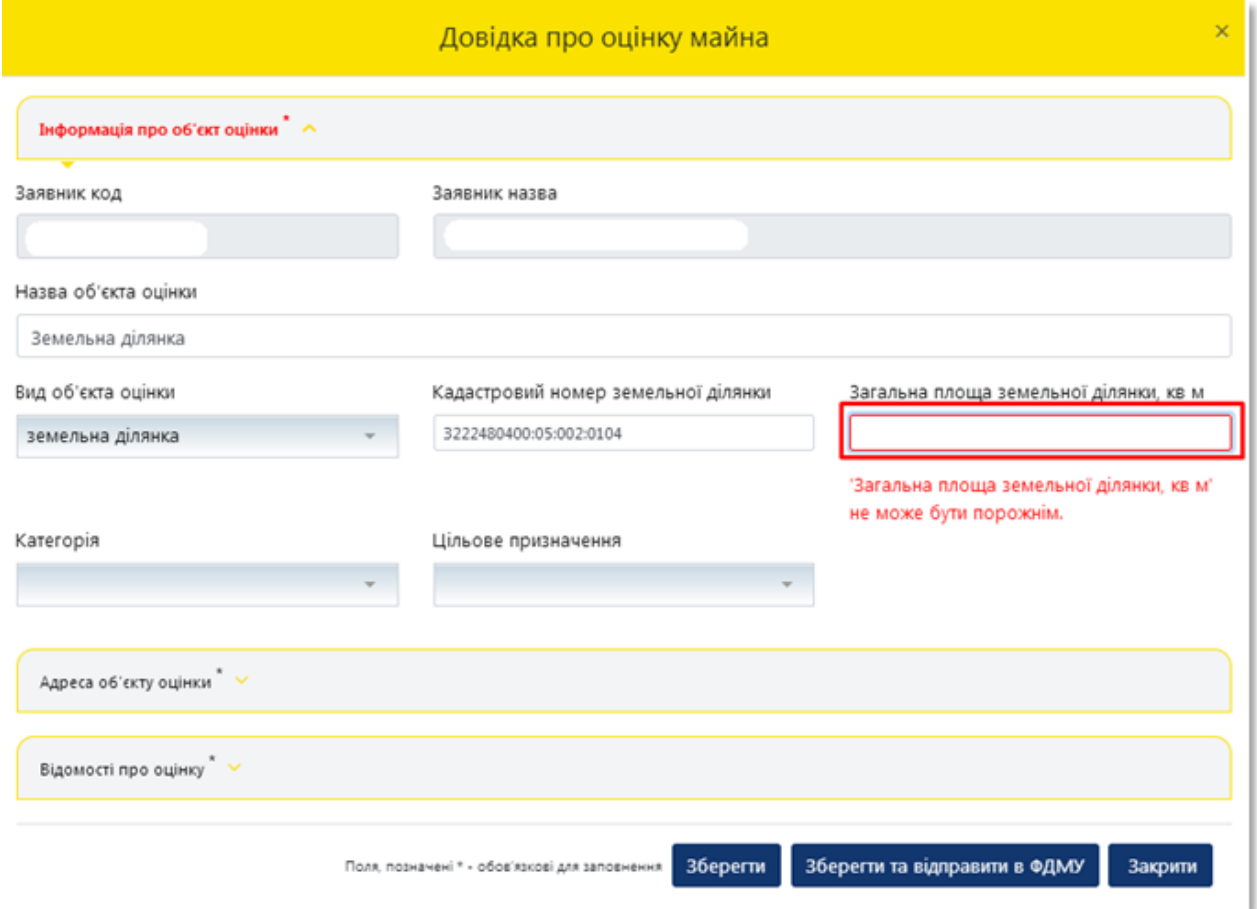

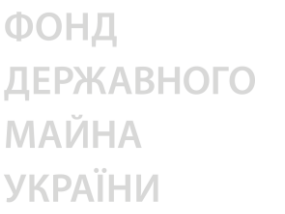

**05** У поле **«Цільове призначення»** оберіть цільове призначення земель з урахуванням даних правовстановлюючого документа

Також цільове призначення земель можна отримати скориставшись **«Публічною кадастровою картою України»** за посиланням https://map.land.gov.ua/ шляхом внесення кадастрового номера земельної ділянки зазначеного у правовстановлюючих документах

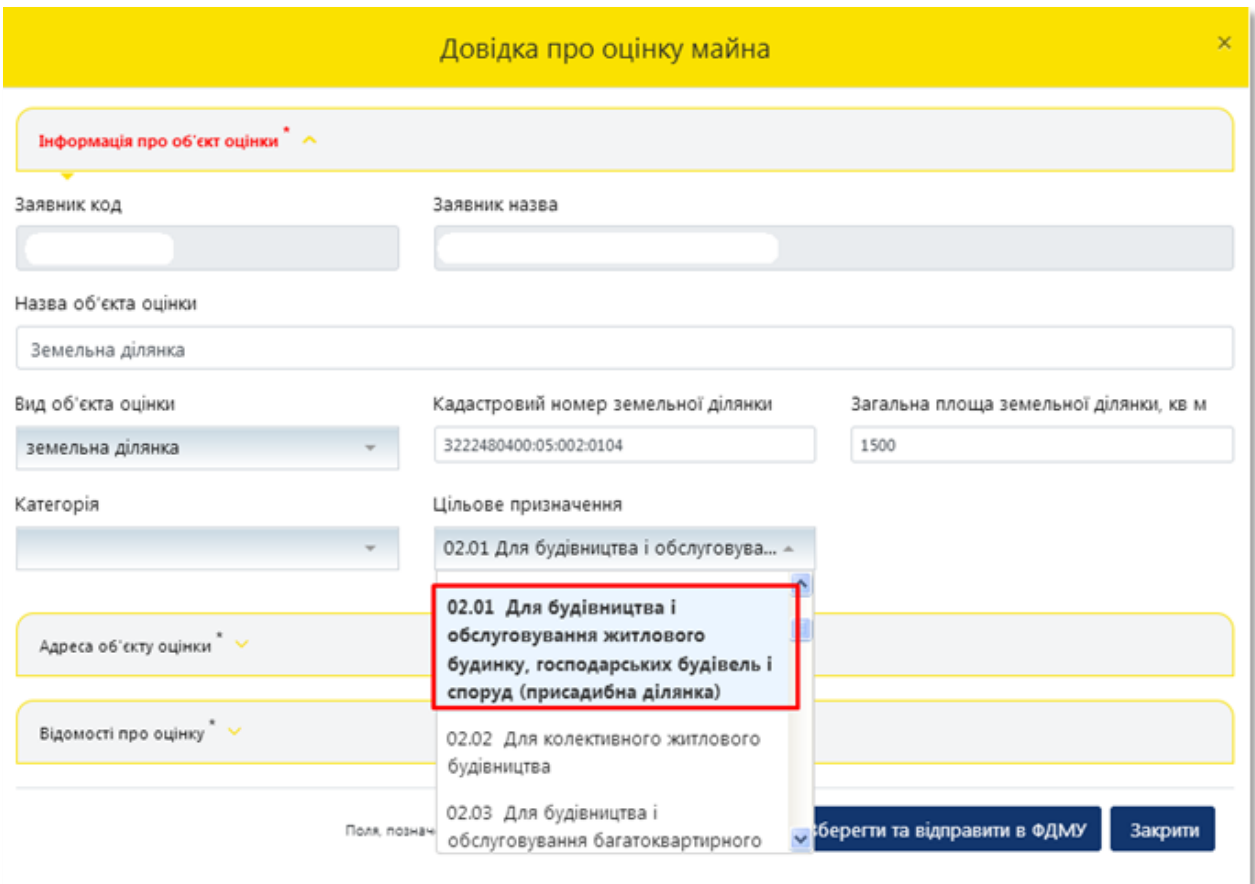

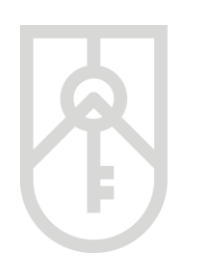

## **06** Перейдіть до поля **«Категорія»**

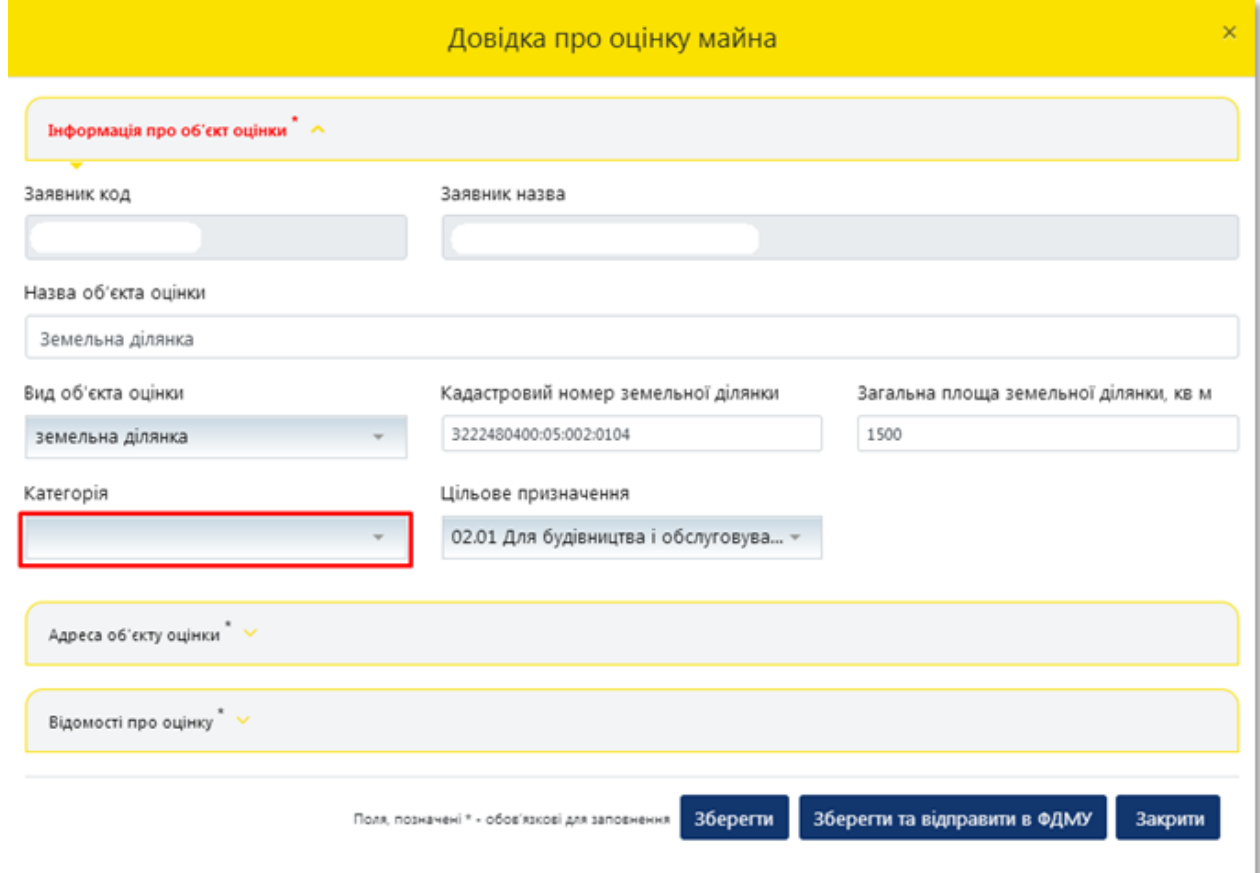

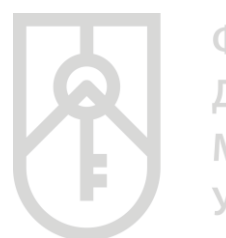

# **07**

У поле **«Категорія»** оберіть категорію, що відповідає цільовому призначенню земельної ділянки з урахуванням даних правовстановлюючих документів

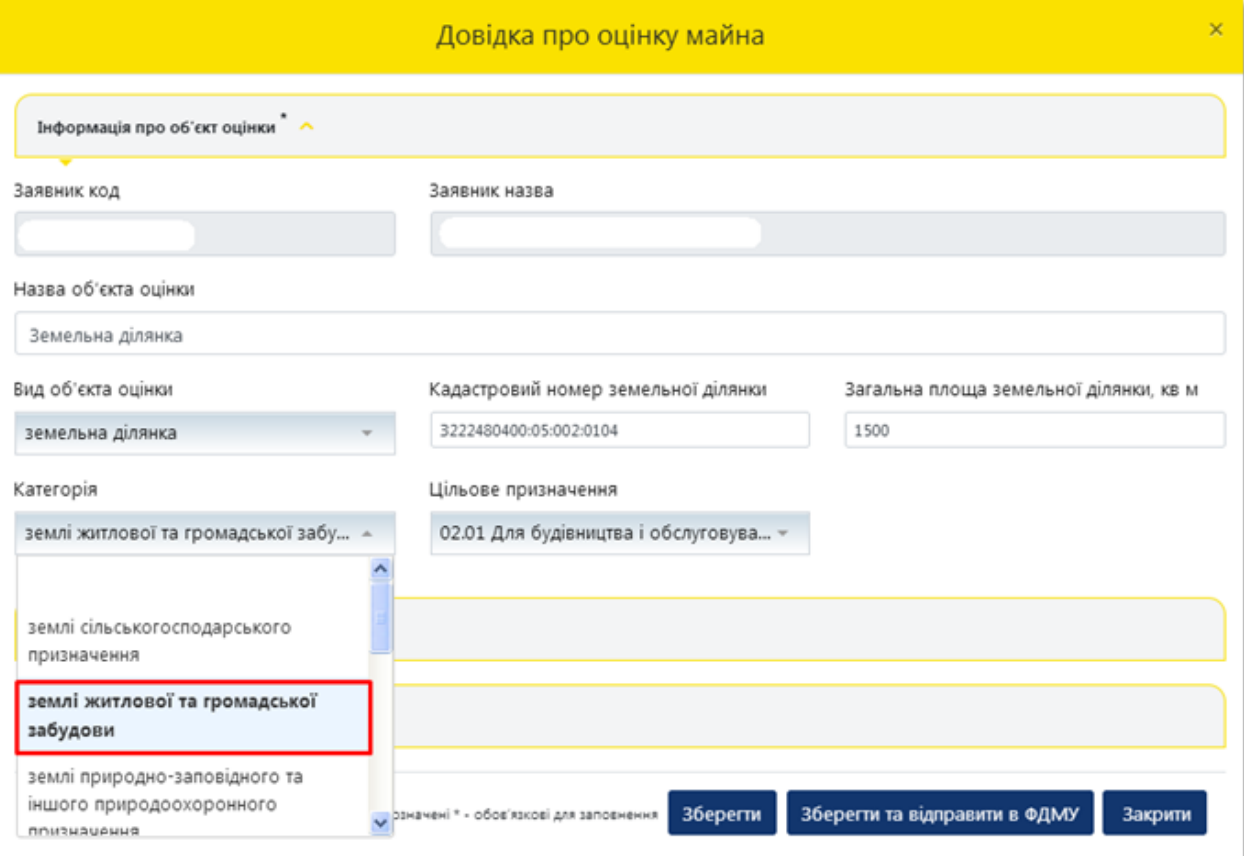

**09**

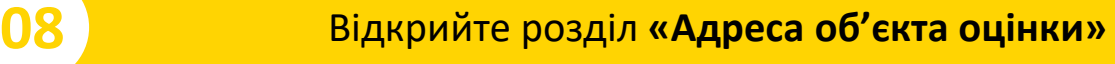

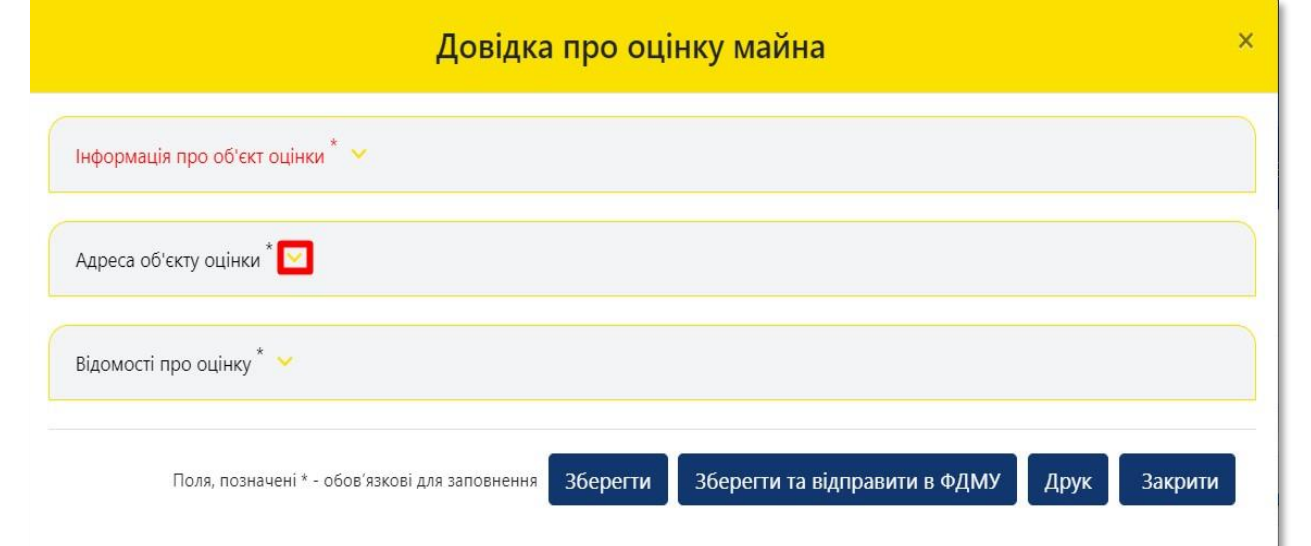

У списку **«Зона населеного пункту»**, що випадає оберіть зону, яка відповідає місцезнаходженню земельної ділянки. У разі розташування земельної ділянки в межах населеного пункту, оберіть відповідну зону населеного пункту по відношенню земельної ділянки до умовного центру населеного

пункту

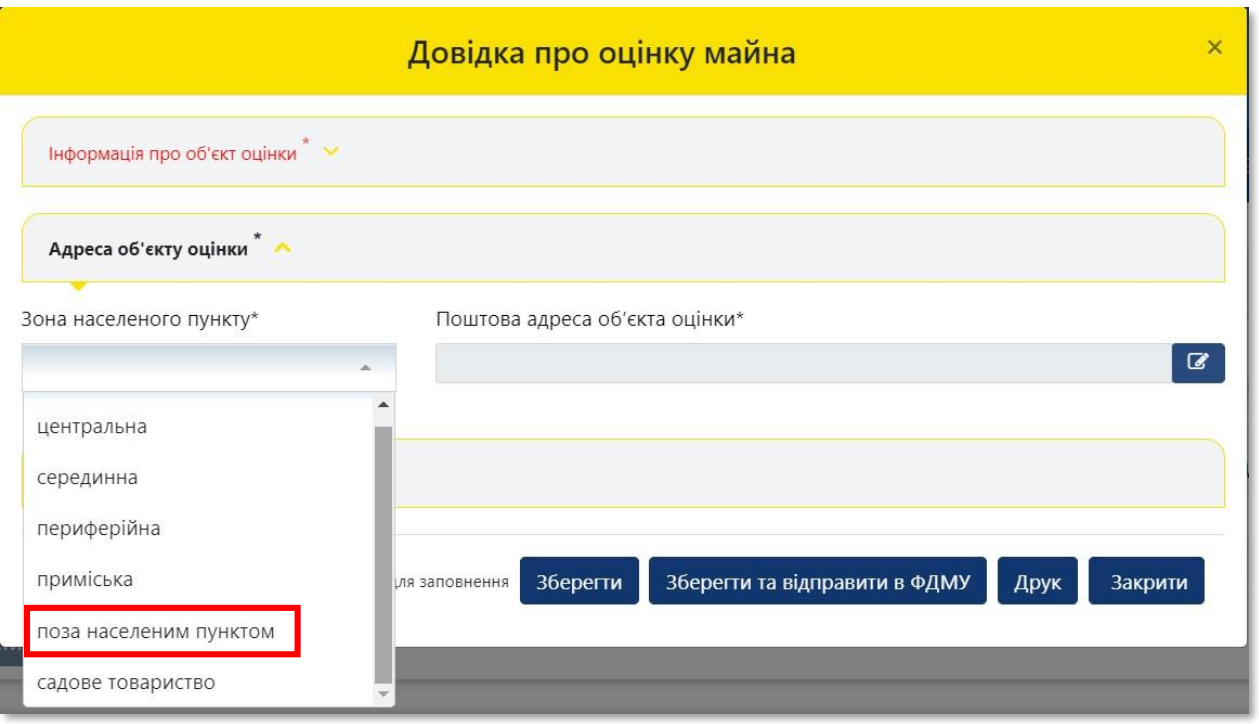

**10**

#### Для детального зазначення поштової адреси об'єкта оцінки натисніть на кнопку **«Редагувати»**

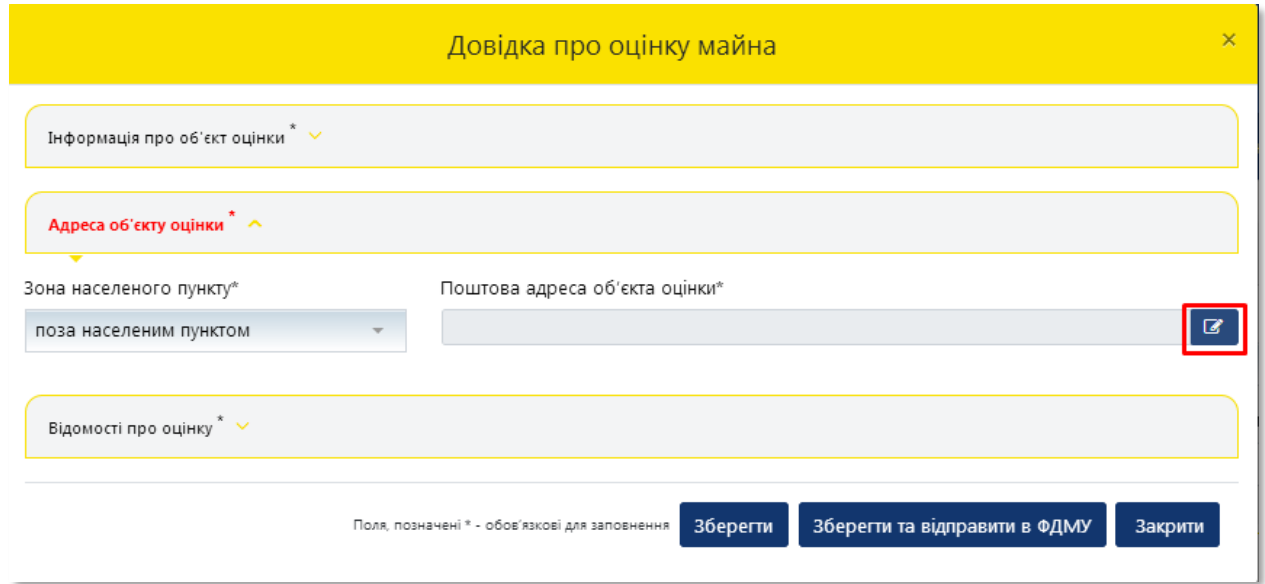

**11** Для вибору **«Регіону»** натисніть на трикутник у відповідному полі

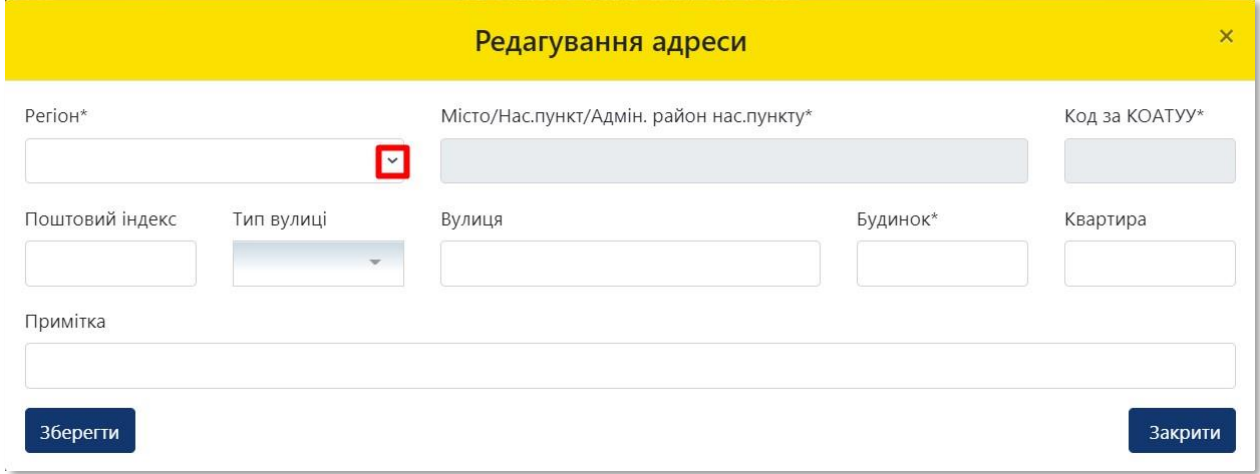

**12**

#### У списку **«Регіон»**, що випадає оберіть відповідний регіон розташування об'єкта оцінки

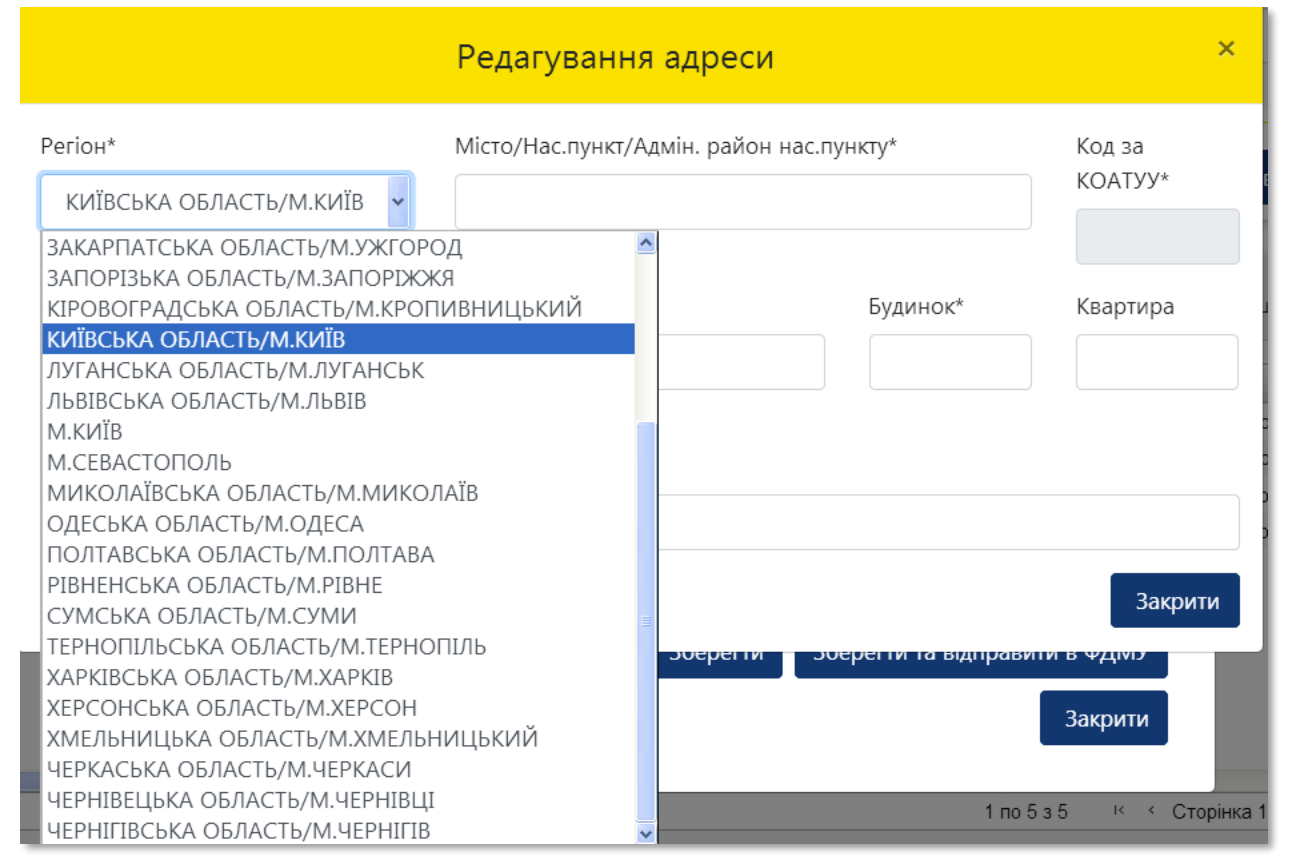

**13** Перейдіть до поля **«Місто/Нас. пункт/Адмін. район нас. пункту»**

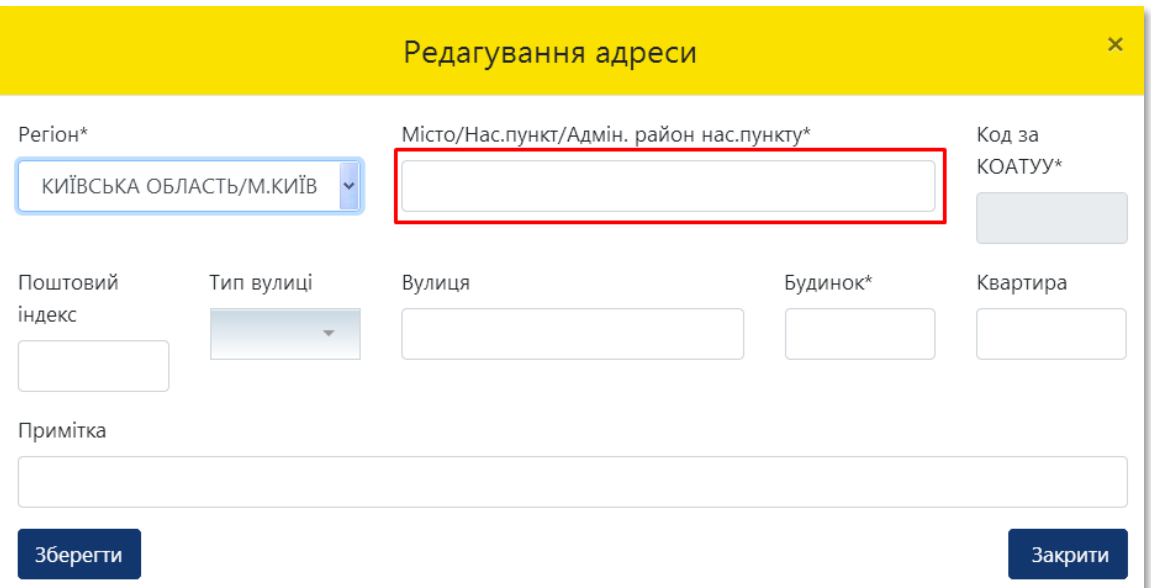

**14**

Внесіть назву населеного пункту розташування об'єкта оцінки, з урахуванням даних правовстановлюючого документа на об'єкт нерухомості та оберіть назву населеного пункту зі списку, що випадає

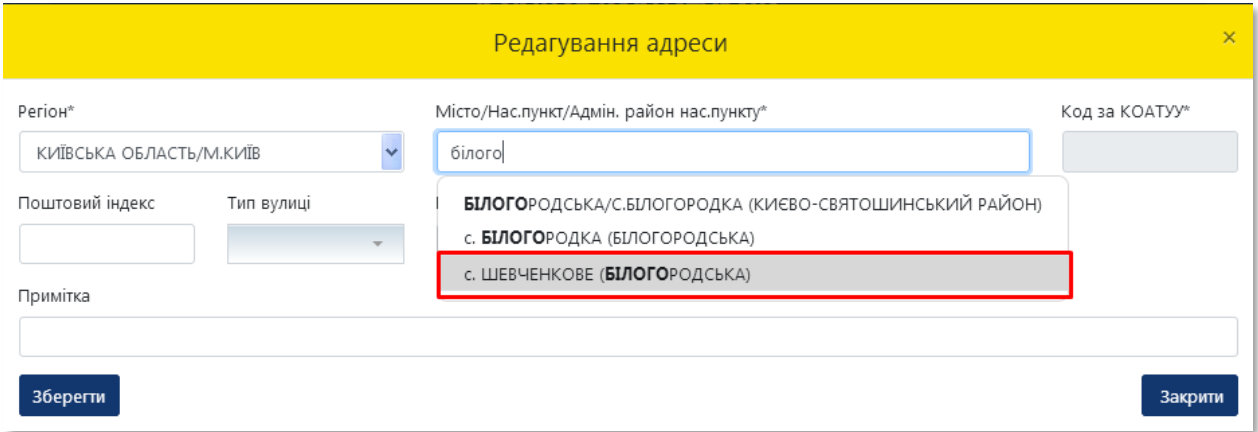

**15**

Поле **«Код за КОАТУУ»** заповнюється автоматично. Поля **«Тип вулиці»**, **«Вулиця», «Будинок»** заповнюються з урахуванням даних правовстановлюючого документа

Зверніть увагу, що в полі «Вулиця» поштової адреси об'єкта оцінки в назві вулиці слова розділяються пробілом, самі слова пишуться разом і починаються з кириличних літер або цифр (без розділових знаків пробілів, крапок, ком тощо).

Приклад:

- Правильно: Коновальця,
- Неправильно: К о н о в а л ь ц я або .Коновальця, К.о.н.о.в.а.л.ь.ц.я., -Коновальця.

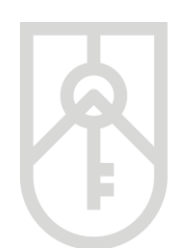

У разі відсутності поштової адреси:

- 1. у полі **«Тип вулиці»** у випадаючому списку оберіть **«…»**;
- 2. у полі **«Вулиця»** напишіть **«назва відсутня»;**
- 3. у полі **«Будинок\*»** вказуємо номер земельної ділянки з урахуванням даних правовстановлюючого документа

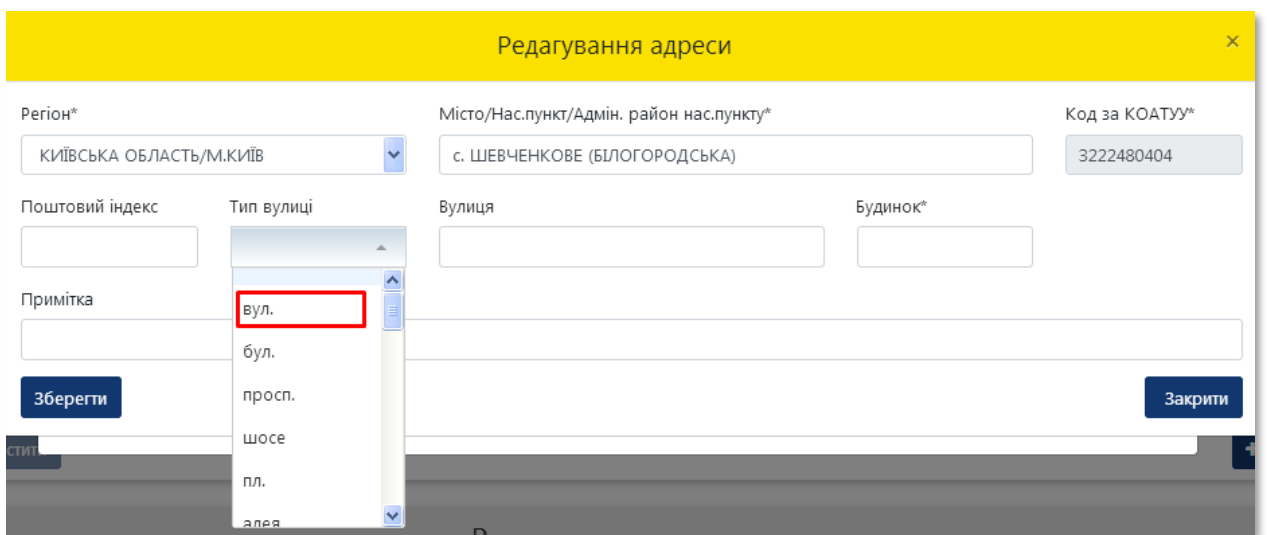

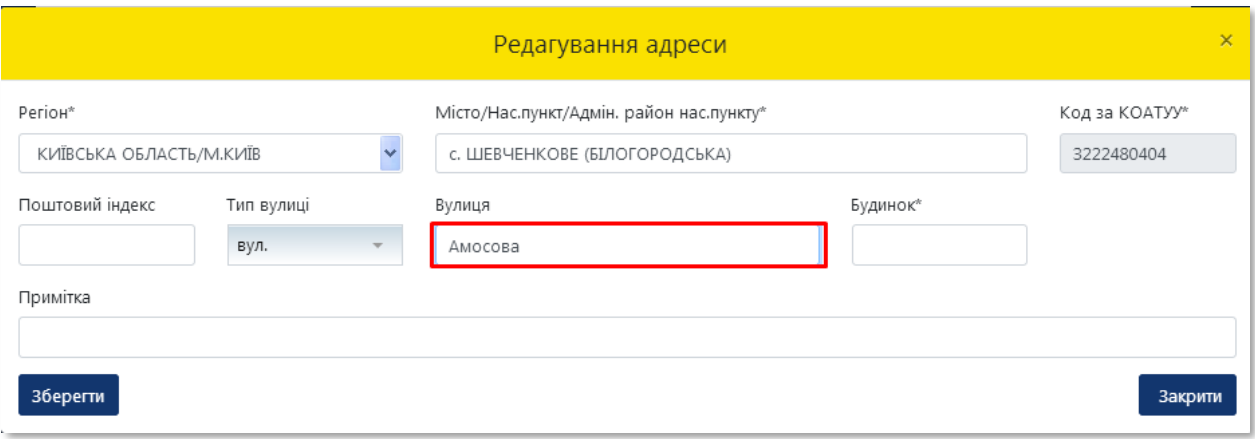

**16** У разі необхідності внесіть уточнення щодо поштової адреси розташування об'єкта оцінки в поле **«Примітка»**

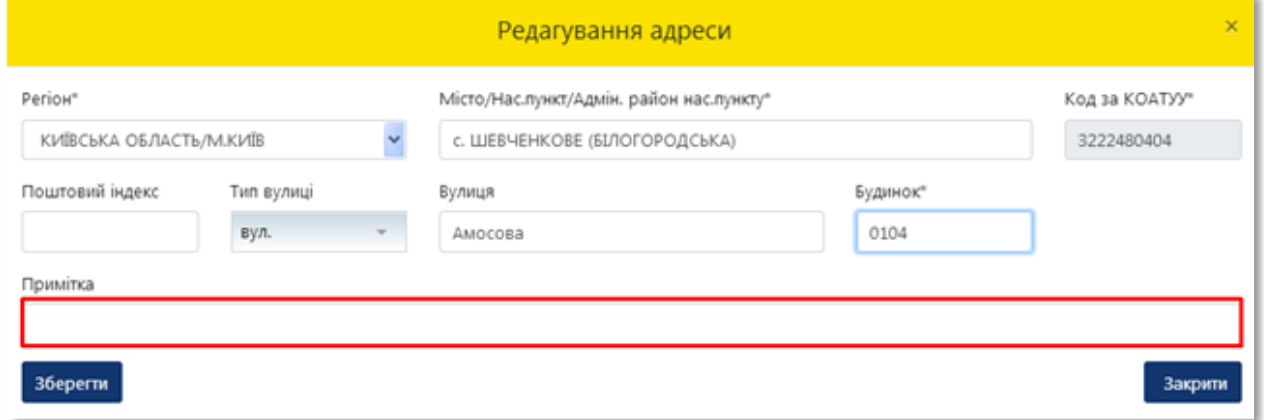

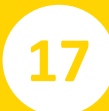

**17** Після заповнення усіх полів адреси розташування об'єкта оцінки натисніть на кнопку **«Зберегти»**

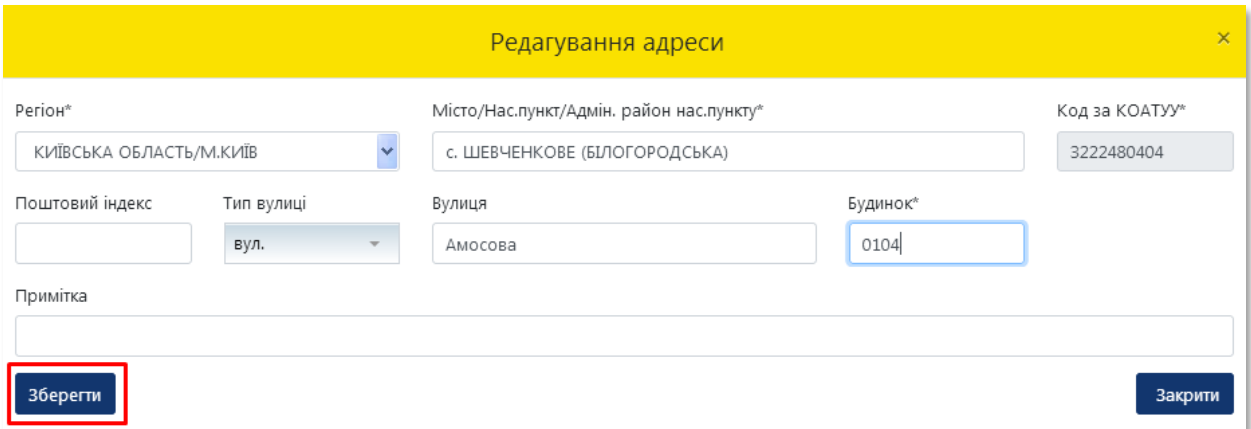

**18** У разі, якщо оцінюється частка об'єкта оцінки, а не об'єкт в цілому, відкрийте для заповнення розділ **«Відомості про оцінку»**

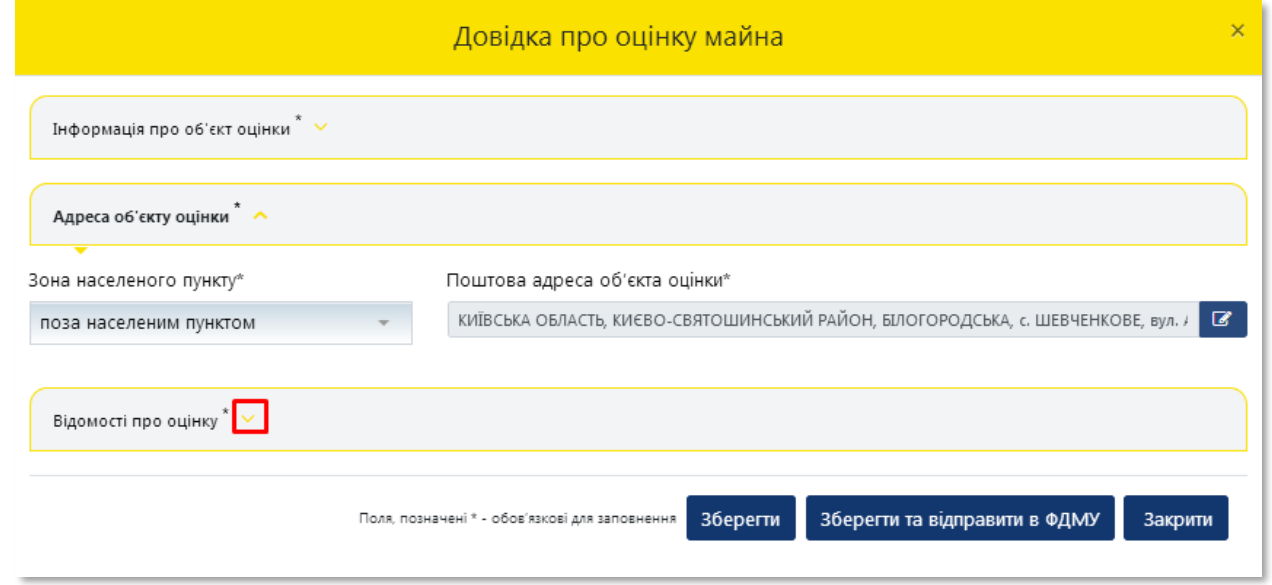

**19** Ставимо позначку **«Оцінюється частка»**

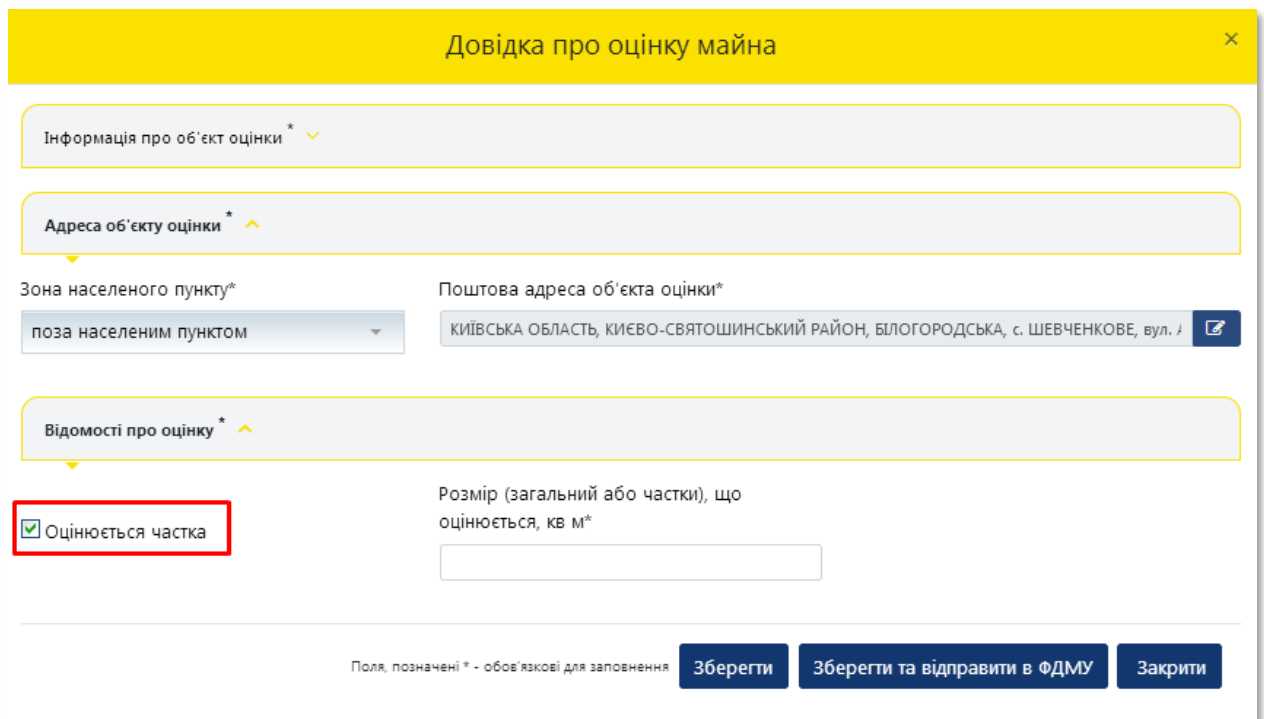

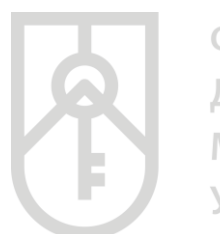

# **20**

Внесіть в поле **«Розмір частки, що оцінюється, кв. м»**, розмір частки в квадратних метрах пропорційно частці загальної площі об'єкта оцінки, з урахуванням даних правовстановлюючого документа

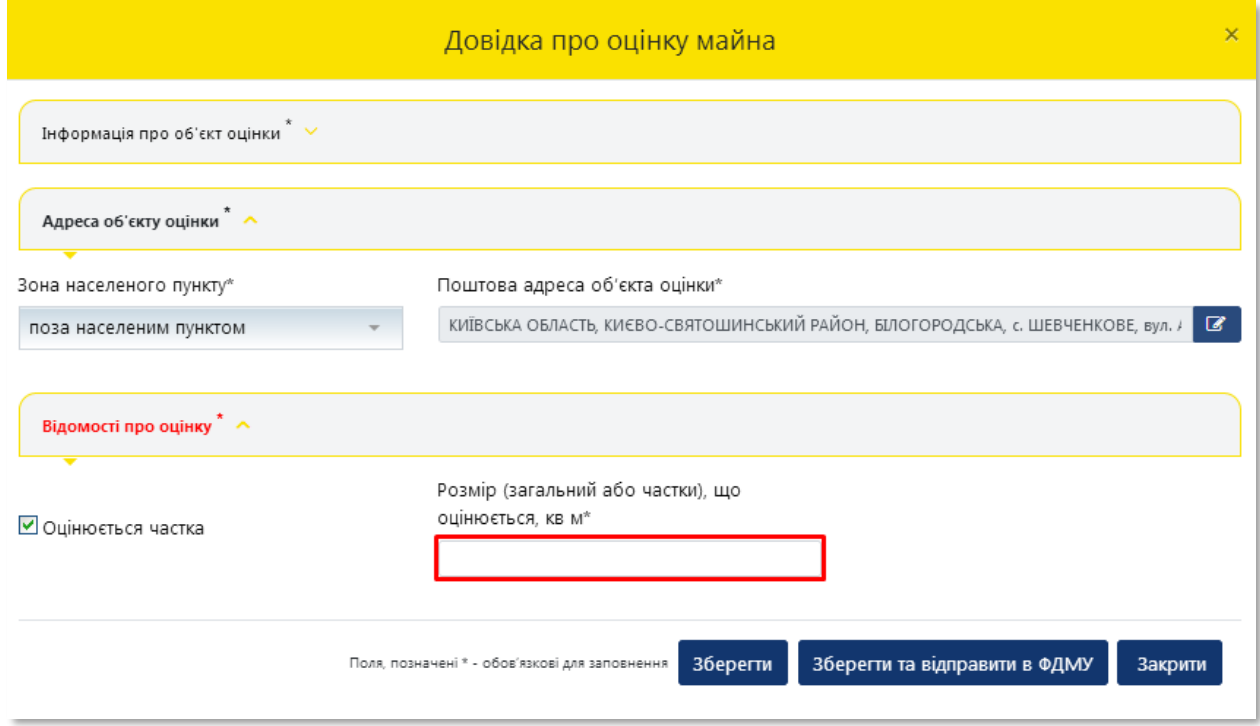

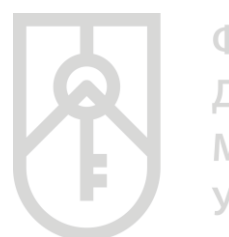

# **21**

Натисніть кнопку **«Зберегти»**. Дані внесені до розділів **«Інформація про об'єкт оцінки»**, **«Адреса об'єкта оцінки»** та **«Відомості про оцінку»** зберігаються в Кабінеті

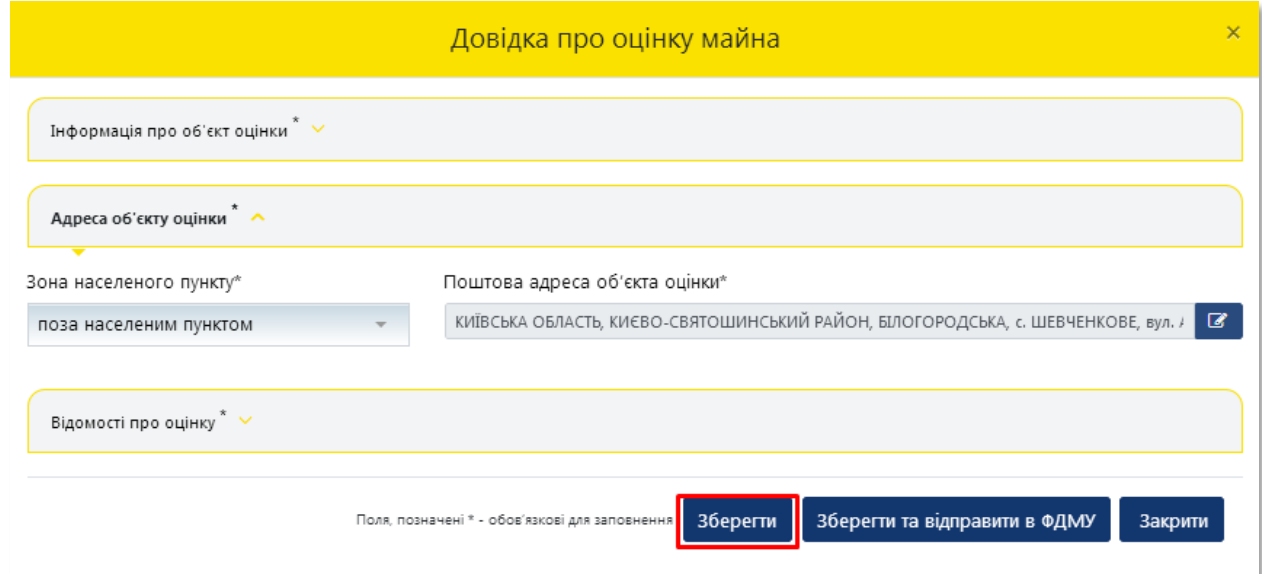

#### **22** Отримуємо повідомлення про збереження даних

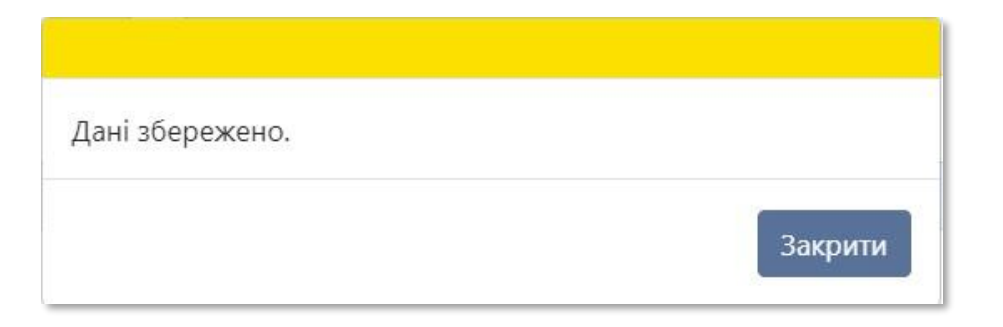

#### **23** Для формування довідки натисніть на кнопку **«Зберегти та відправити в ФДМУ»**

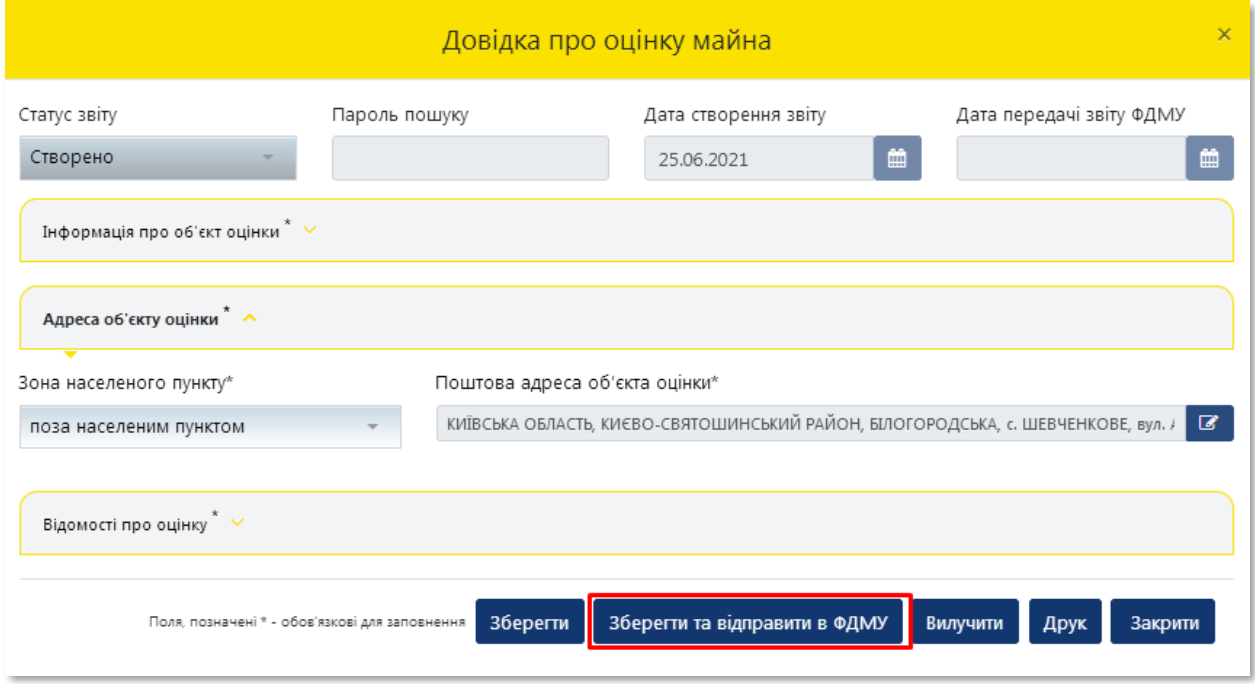

**24** Додатково підтвердіть формування довідки натиснувши кнопку **«Так»** або скасуйте підтвердження натиснувши кнопку **«Ні»**

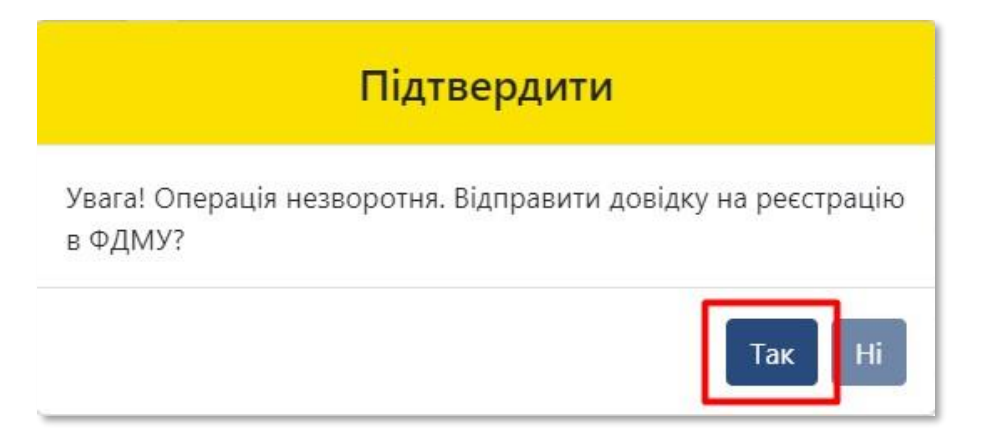

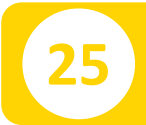

#### **25** Отримуєте повідомлення про реєстрацію довідки

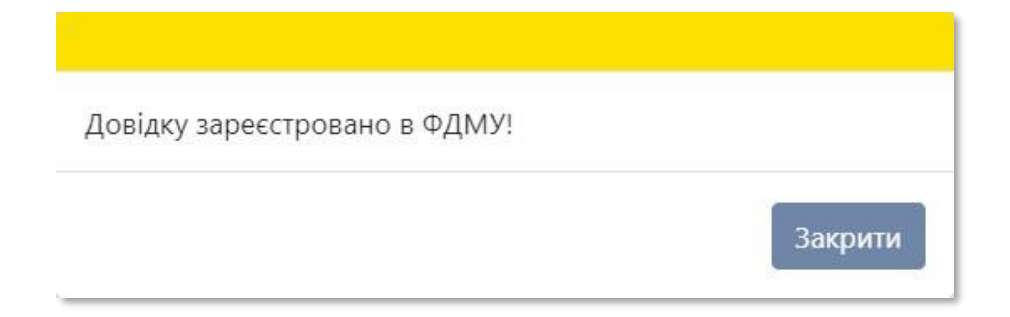

**26**

#### На екрані відобразиться інформація щодо **«Статусу звіту»**, **«Пароля пошуку»**, **«Дати створення»** та **«Дати передачі звіту ФДМУ»** у відповідних полях

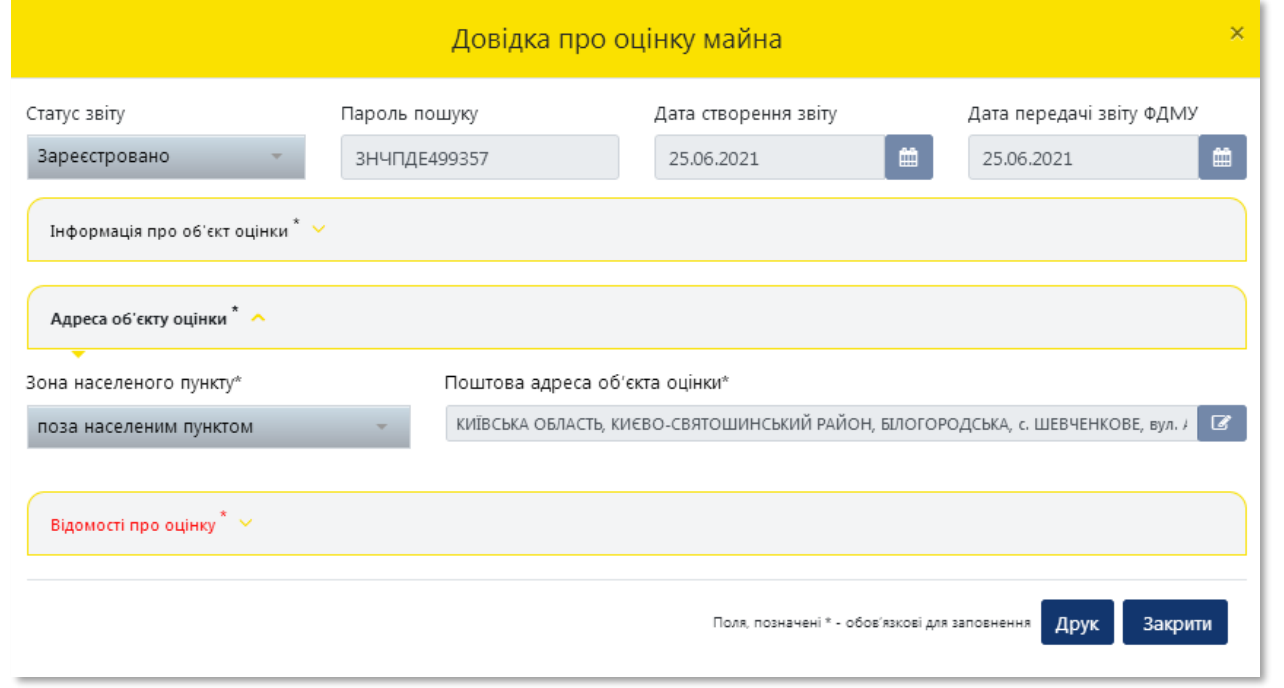

**27** Для роздрукування довідки натисніть на кнопку **«Друк»**

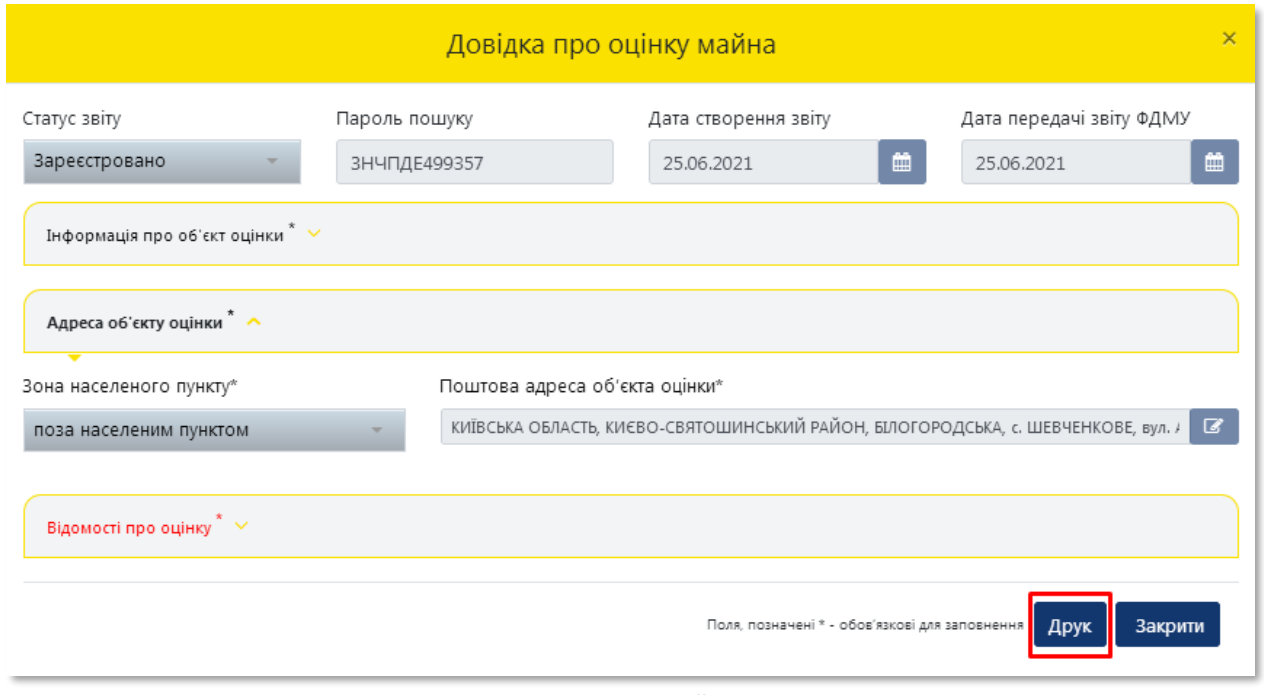

Система відкриває **«Довідку про оціночну вартість об'єкта нерухомості»**, яка створена у форматі (PDF). Довідка містить всю внесену Вами інформацію щодо об'єкта оцінки, а також інформацію про вартість об'єкта оцінки, пароль пошуку та унікальний реєстраційний номер

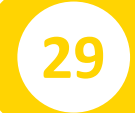

**28**

#### **29** Для друку довідки натисніть на кнопку **«Друк»**

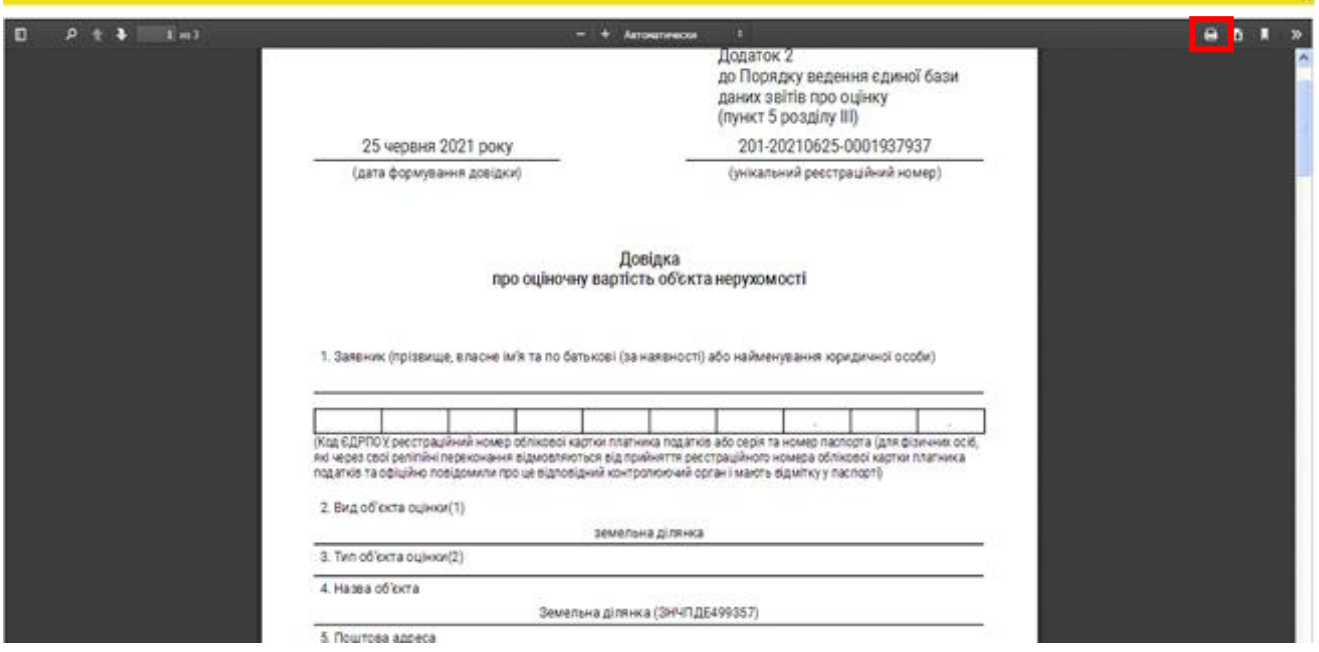

### У разі необхідності прокрутіть довідку натискаючи на трикутник

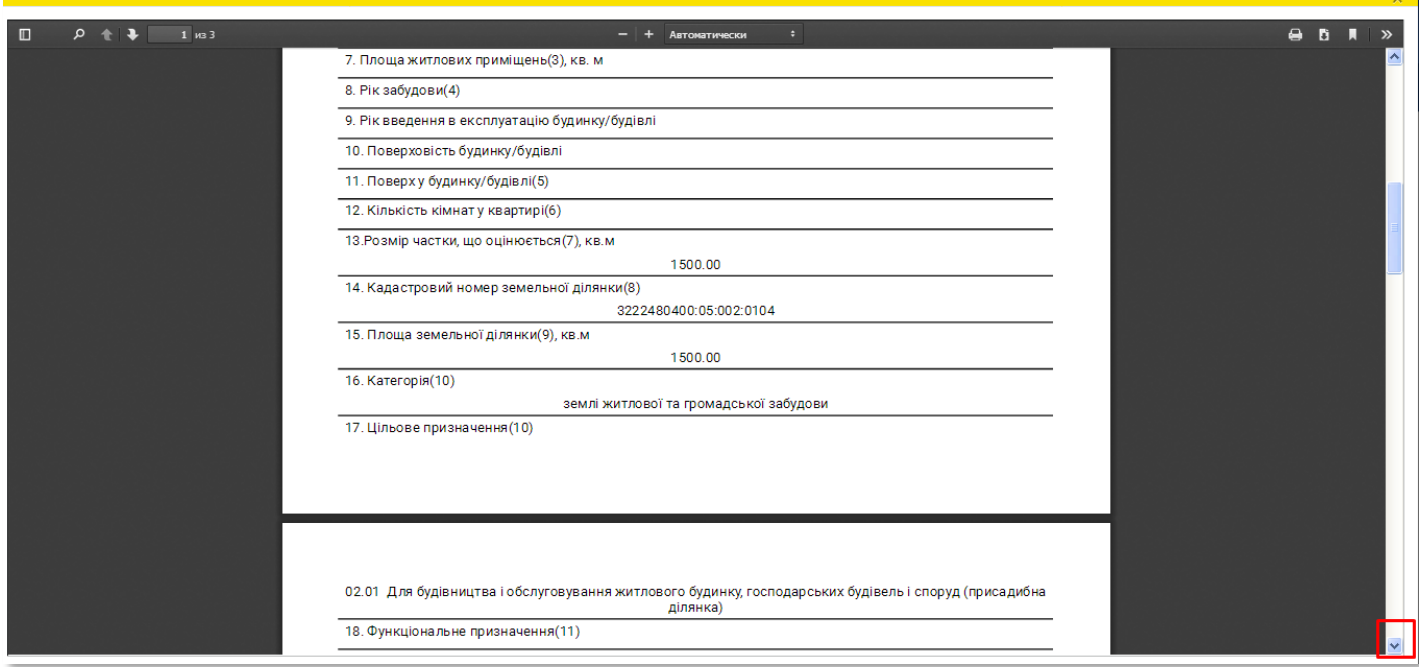

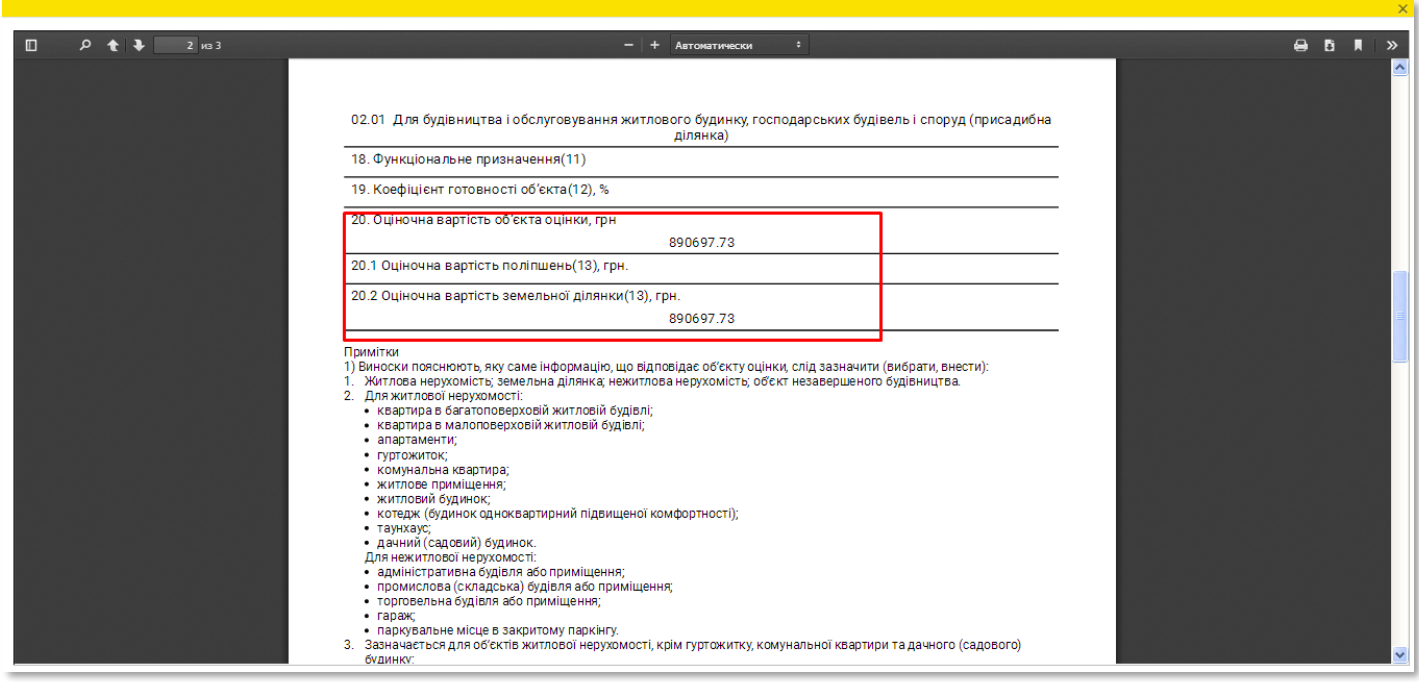

### **30** Довідку можна зберегти на комп'ютері. Для збереження довідки натисніть на кнопку **«Зберегти»**

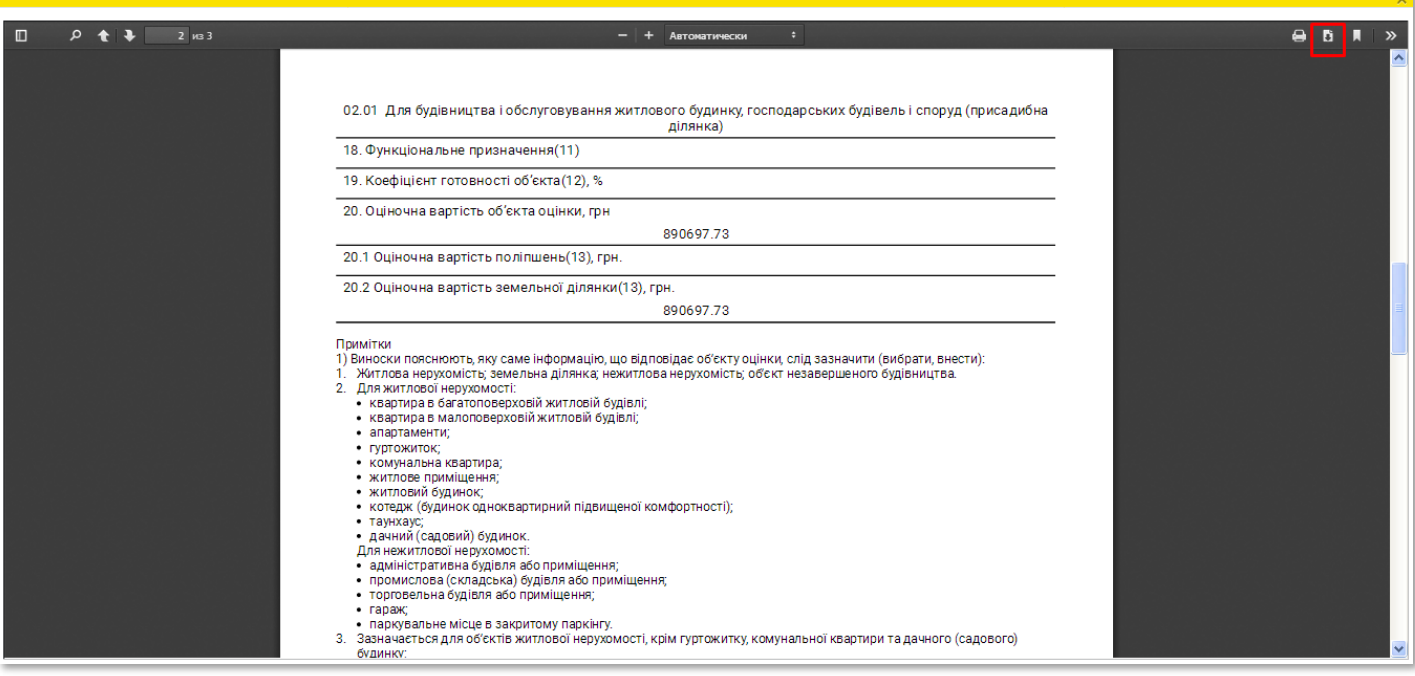

#### **31** Оберіть місце зберігання довідки в комп'ютері

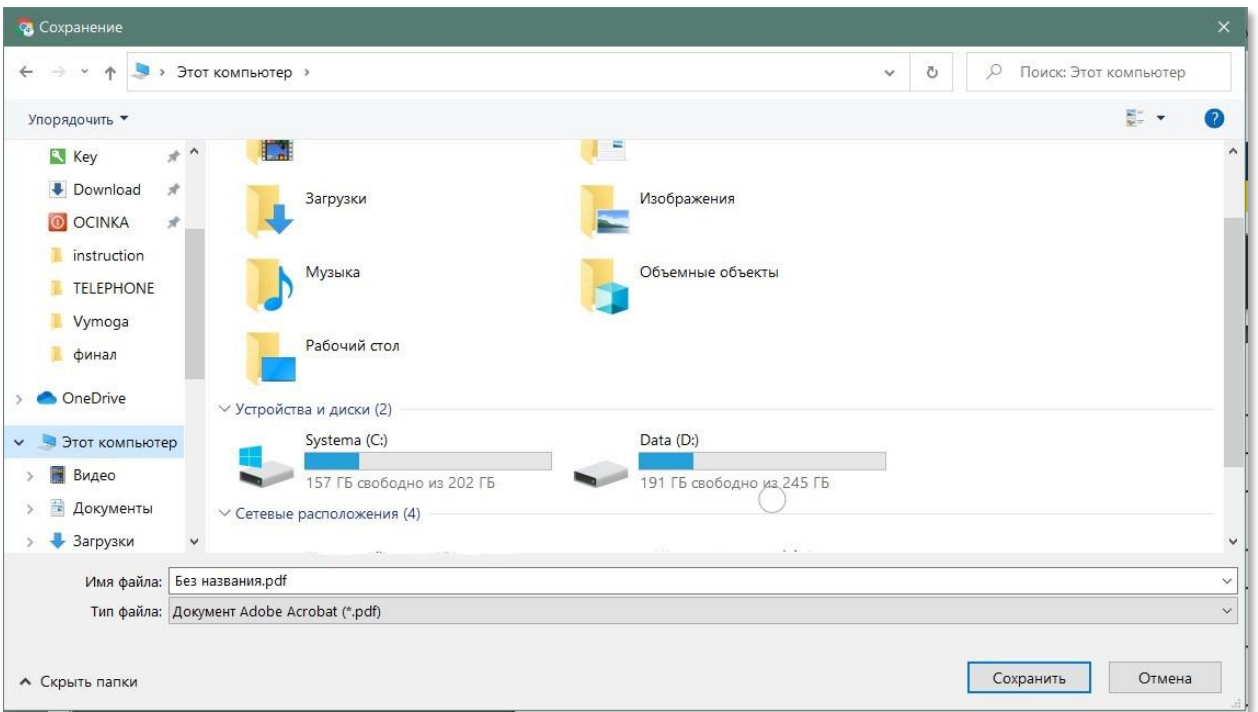

### **32** Вкажіть необхідну назву файлу, що буде містити довідку

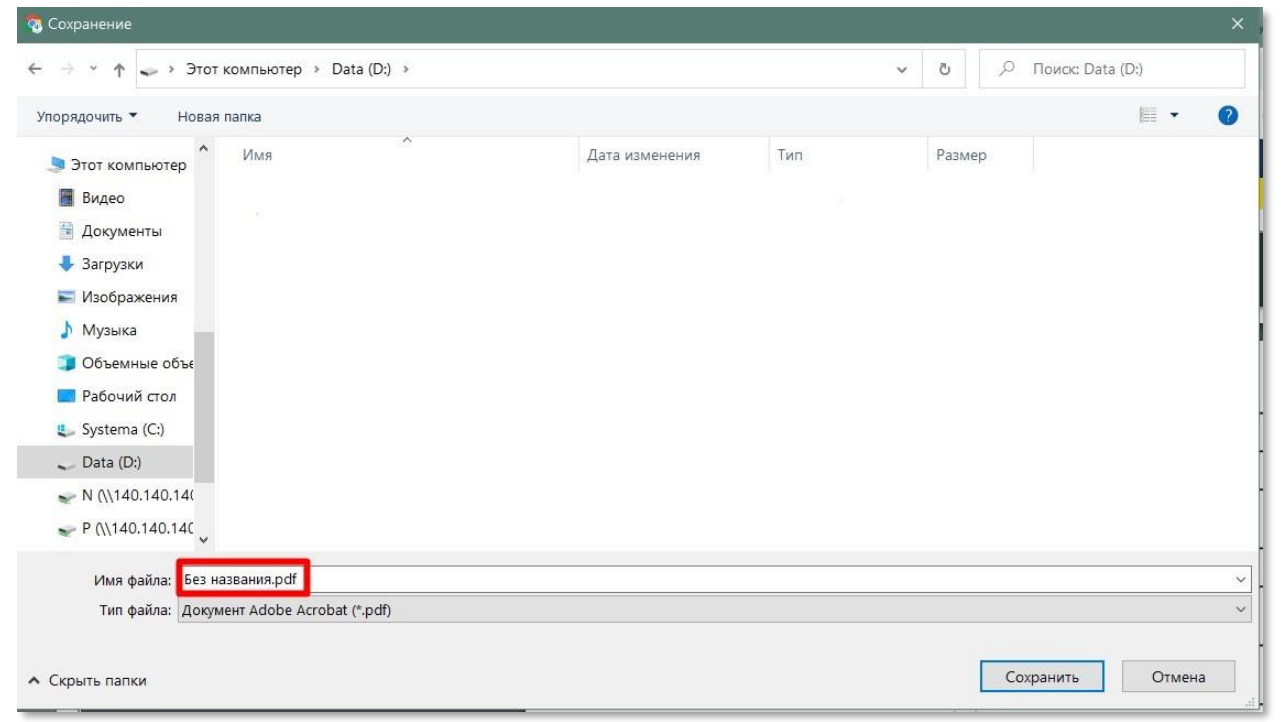

### **33** Натисніть на кнопку **«Зберегти»**

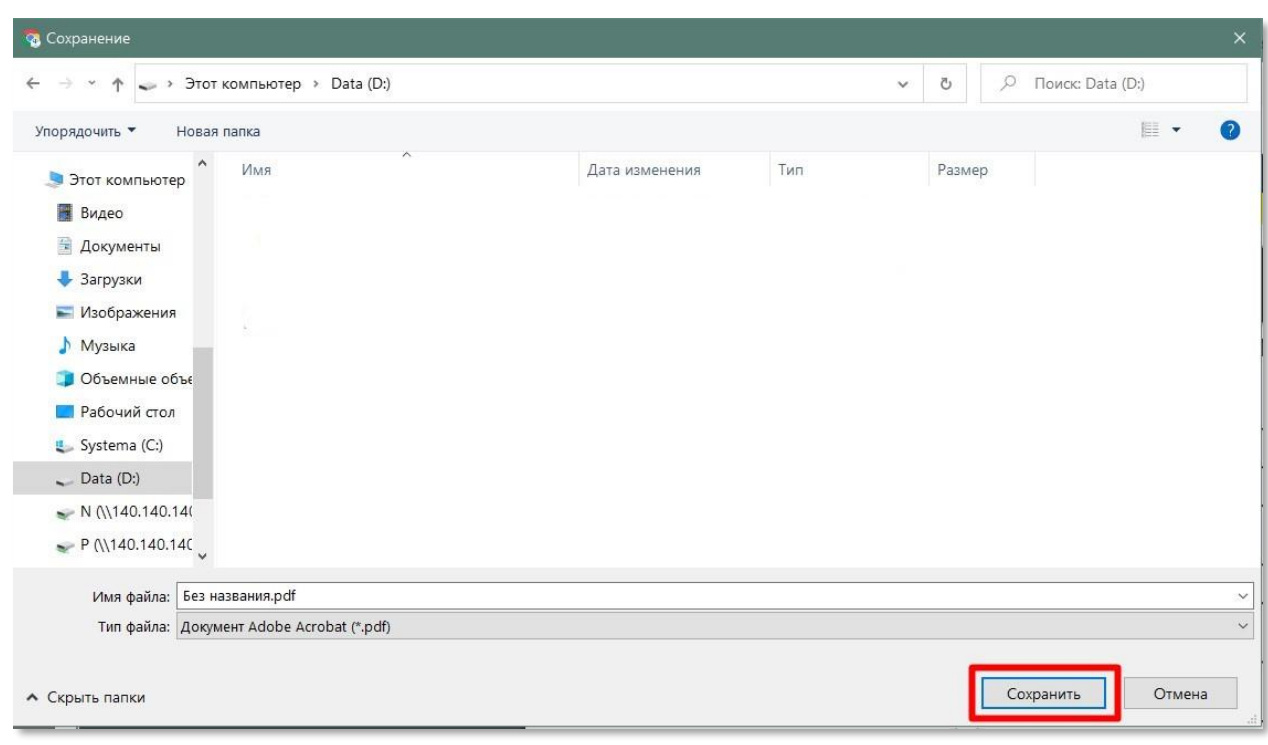

**34** Усі створені користувачем довідки зберігаються в Кабінеті

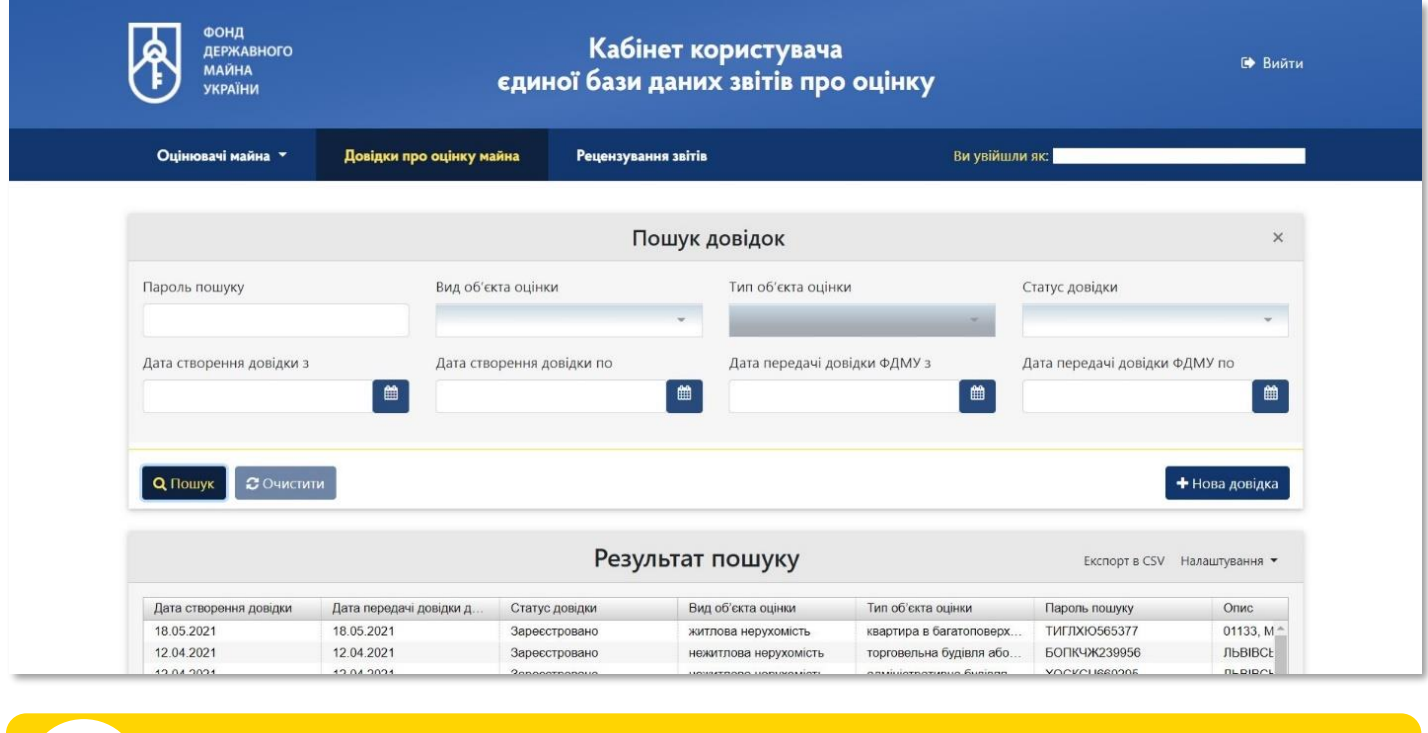

#### **35** При натисканні два рази на відповідний рядок відкривається детальна інформація про відповідний об'єкт оцінки

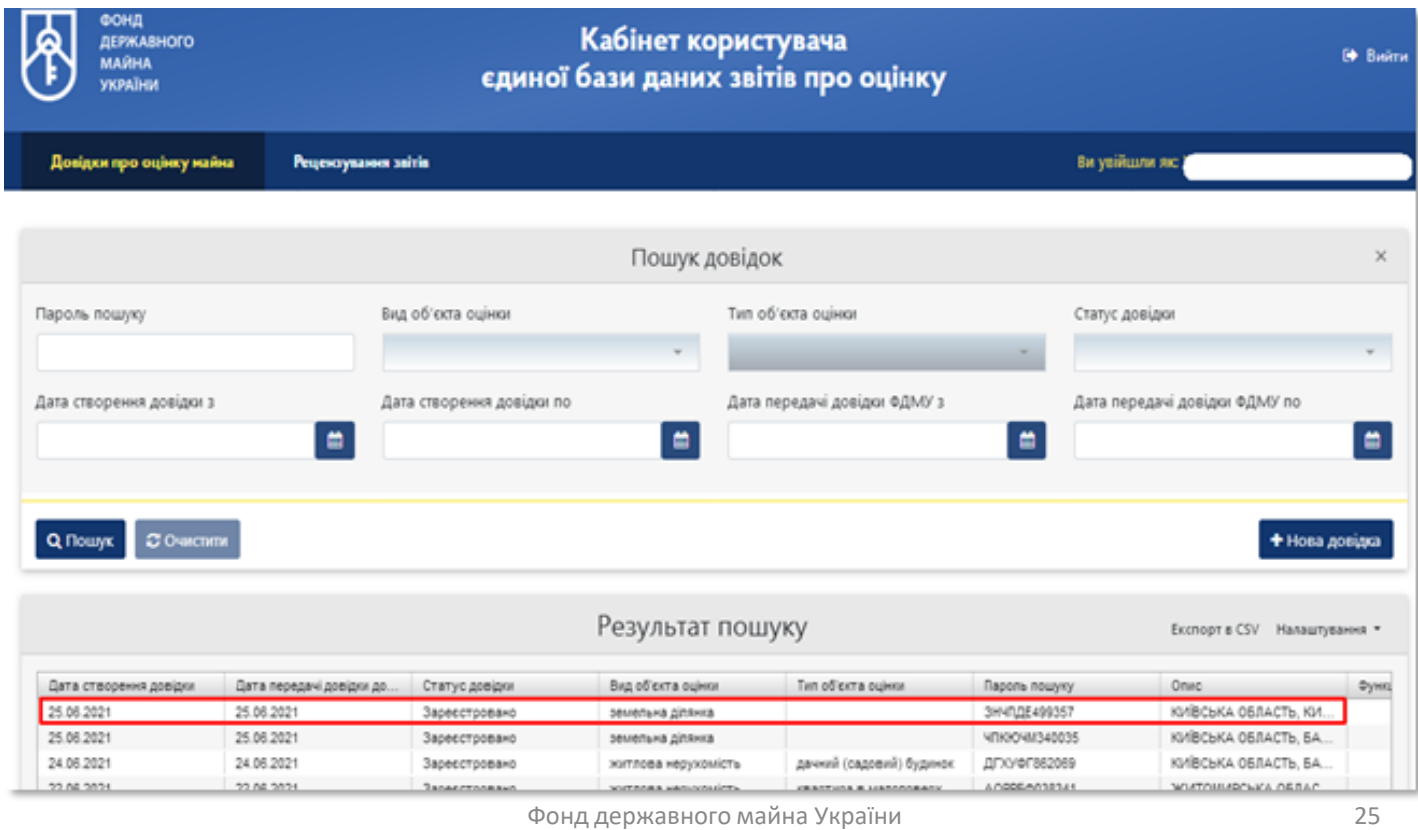

#### **36** Є можливість переглянути чи надрукувати дані довідки

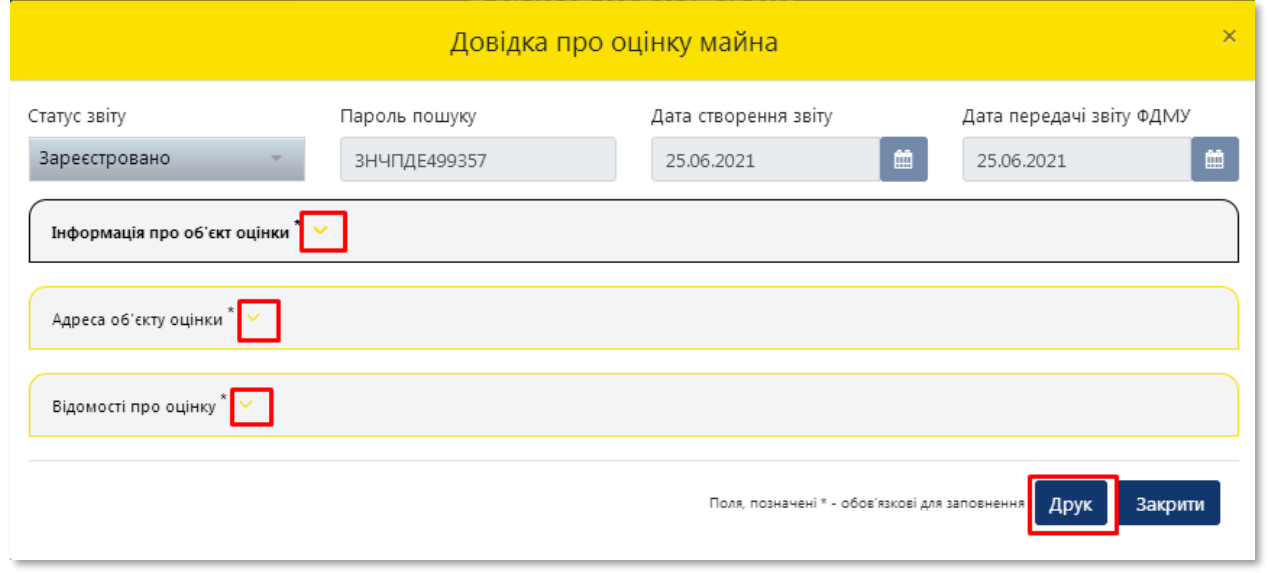

### **37** Для завершення роботи потрібно натиснути на кнопку **«Вийти»**

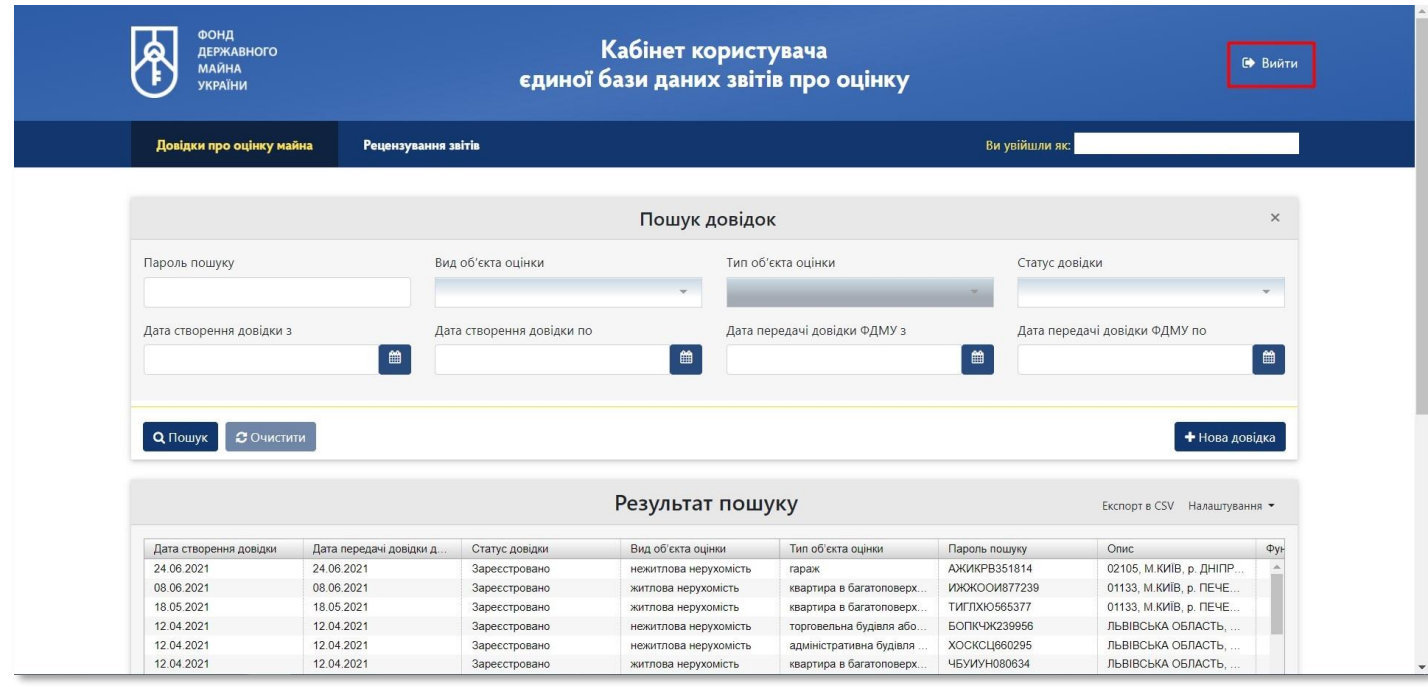